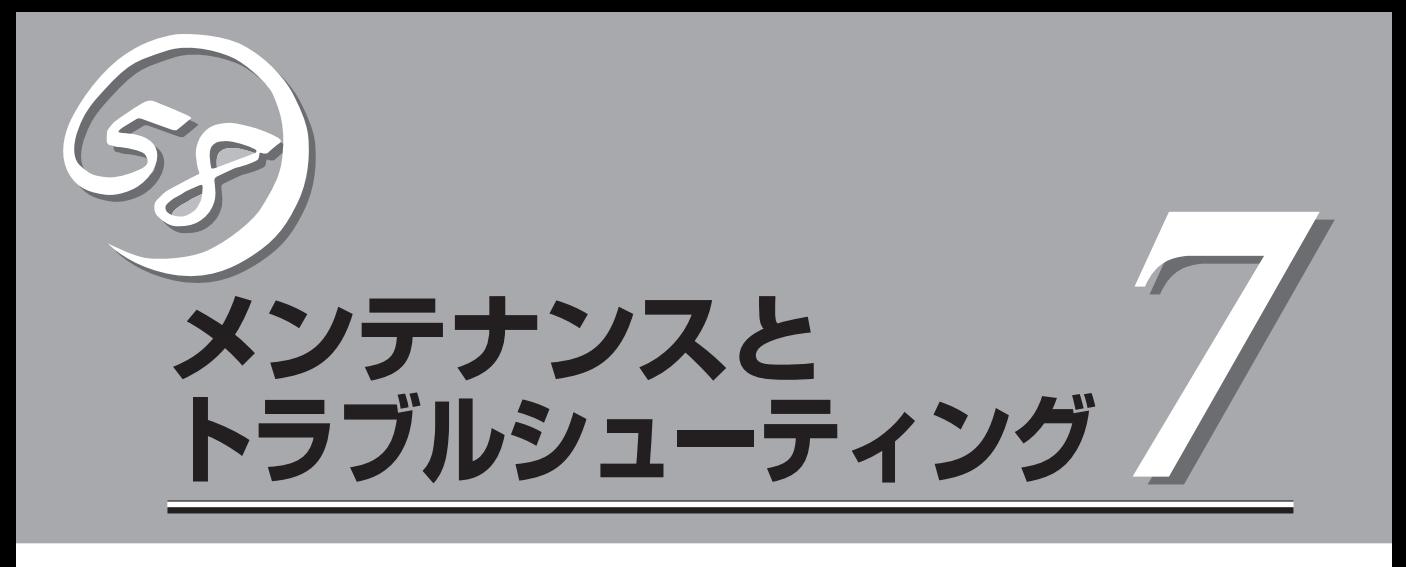

本装置を運用する上で知っておいていただきたい情報が記載されています。また、「故障かな?」と思った ときは、本装置の故障を疑う前に参照してください。

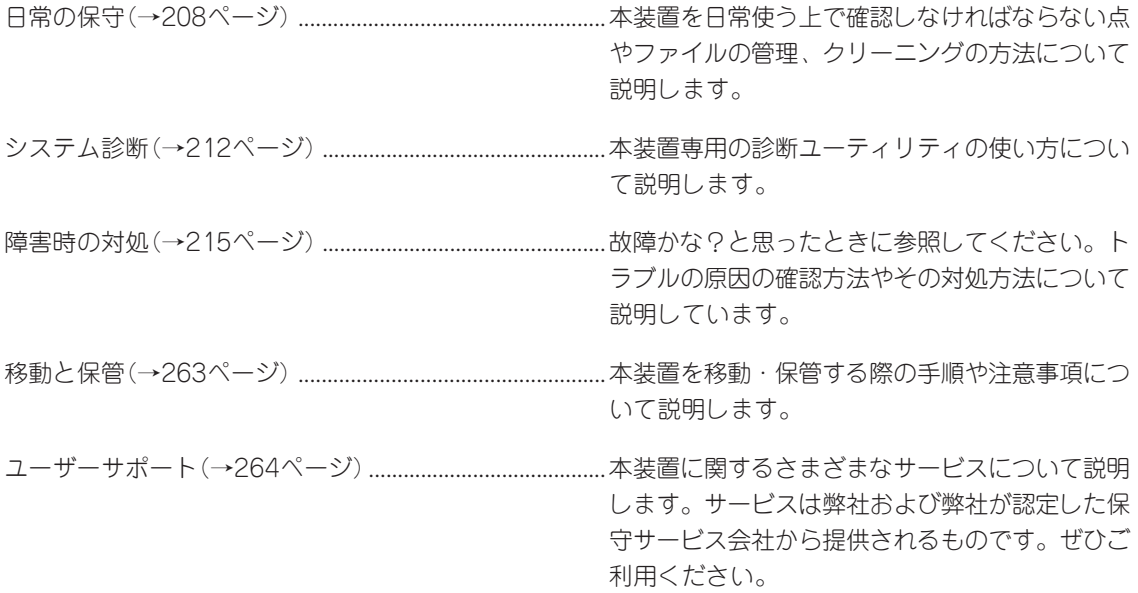

全般的の運用について説明した「Express Server Management Guide」も参考にしてください。 「Express Server Management Guide」は、オンラインドキュメントまたは次のホームページより 参照することができます。

http://nec8.com/

# **日常の保守**

本装置を常にベストな状態でお使いになるために、ここで説明する確認や保守を定期的に行ってくださ い。万一、異常が見られた場合は、無理な操作をせずに保守サービス会社に保守を依頼してください。

# **アラートの確認**

システムの運用中は、ESMPROで障害状況を監視してください。 管理PC上のESMPRO/ServerManagerにアラートが通報されていないか、常に注意するよ う心がけてください。ESMPRO/ServerManagerの「統合ビューア」、「データビューア」、 「アラートビューア」でアラートが通報されていないかチェックしてください。

#### ESMPROでチェックする画面

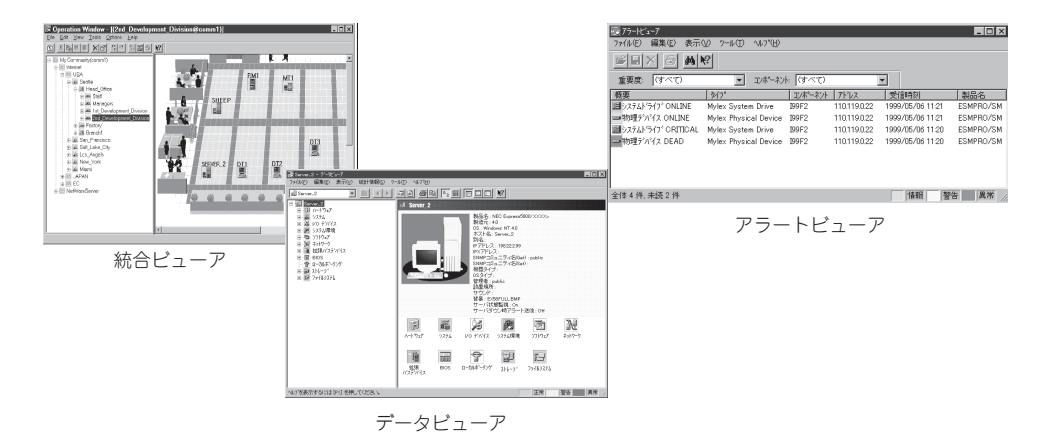

# **ステータスランプの確認**

本装置の電源をONにした後、およびシャットダウンをして本装置の電源をOFFにする前 に、システムインフォメーションパネルにあるランプや、ハードディスクベイに搭載してい るハードディスクドライブのランプの表示を確認してください。ランプの機能と表示の内容 については1章「知っておきたいこと」の8ページ以降または223ページ以降をご覧ください。 万一、本装置の異常を示す表示が確認された場合は、保守サービス会社に連絡して保守を依 頼してください。

# **バックアップ**

定期的に本装置のハードディスクドライブ内の大切なデータをバックアップすることをお勧 めします。本装置に最適なバックアップ用ストレージデバイスやバックアップツールについ てはお買い求めの販売店にお問い合わせください。

ハードウェアの構成を変更したり、BIOSの設定を変更したりした後は、EXPRESSBUILDER に格納されているRASユーティリティの「BIOS Setup情報のセーブ」機能を使ってBIOS Configuration/Setupユーティリティの設定情報のバックアップをとってください。

ディスクアレイを構築しているシステムでは、ディスクアレイのコンフィグレーション情報 のバックアップをとっておいてください。また、ハードディスクドライブの故障によるリビ ルドを行った後もコンフィグレーション情報のバックアップをとっておくことをお勧めしま す。コンフィグレーション情報はボードに添付の説明書またはEXPRESSBUILDERに格納さ れているオンラインドキュメントを参照してバックアップをとってください。

# **クリーニング**

本装置を良い状態に保つために定期的にクリーニングしてください。

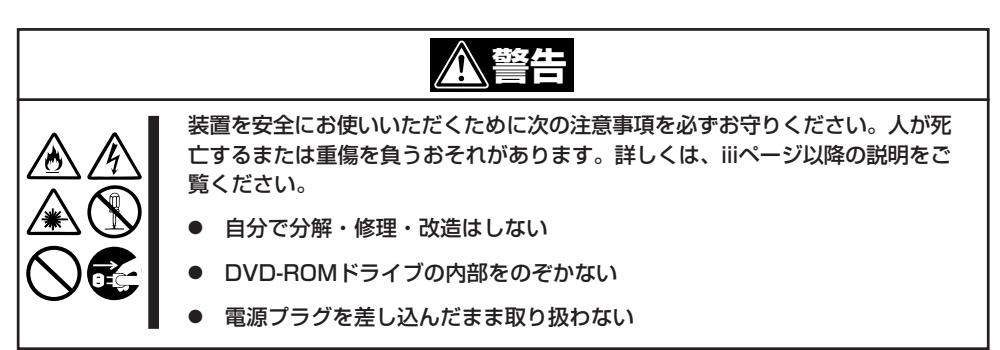

### 本体のクリーニング

本装置の外観の汚れは、柔らかい布でふき取ってください。汚れが落ちにくいときは、次の ような方法できれいになります。

- シンナー、ベンジンなどの揮発性の溶剤は使わないでください。材質のいたみや変色の  $\blacksquare$ 原因になります。 重要�
	- ⓦ コンセント、ケーブル、本装置背面のコネクタ、本装置内部は絶対に水などでぬらさな いでください。
- 1. 本装置の電源がOFF(POWERランプ消灯)になっていることを確認する。
- 2. 本装置の電源コードをコンセントから抜く。
- 3. 電源コードの電源プラグ部分についているほこりを乾いた布でふき取る。
- 4. 中性洗剤をぬるま湯または水で薄めて柔らかい布を浸し、よく絞る。
- 5. 本装置の汚れた部分を手順4の布で少し強めにこすって汚れを取る。
- 6. 真水でぬらしてよく絞った布でもう一度ふく。
- 7. 乾いた布でふく。
- 8. 乾いた布で装置背面にあるファンの排気口に付着しているほこりをふき取る。

### キーボード/マウスのクリーニング

キーボードは本装置および周辺装置を含むシステム全体の電源がOFF(POWERランプ消灯) になっていることを確認した後、キーボードの表面を乾いた布で拭いてください。 マウスが正常に機能するためには、内部のマウスボールがスムーズに回転できる状態でなけ ればなりません。マウスボールの汚れを防ぐためにほこりの少ない場所で使用して、定期的 に次の手順でクリーニングしてください。

- 1. 本装置の電源がOFF(POWERランプ消灯)になっていることを確認する。
- 2. マウスを裏返してマウスボールカバーを 反時計回りに回して中からマウスボール を取り出す。
- 3. マウスボールを乾いた柔らかい布などで ふいて、汚れを取り除く。

汚れがひどいときはぬるま湯または水で 薄めた中性洗剤を少量含ませてふいてく ださい。

4. マウス内部にある3つの小さなローラを 綿棒などでふく。

汚れがひどいときはアルコールなどを少 量含ませてふいてください。

5. マウスボールをマウスの中に戻す。

手順3、4でマウスボールやローラをぬら した場合は、十分に乾燥させてからボー ルを入れてください。

6. マウスボールカバーを元に戻して、時計 回りに回してロックする。

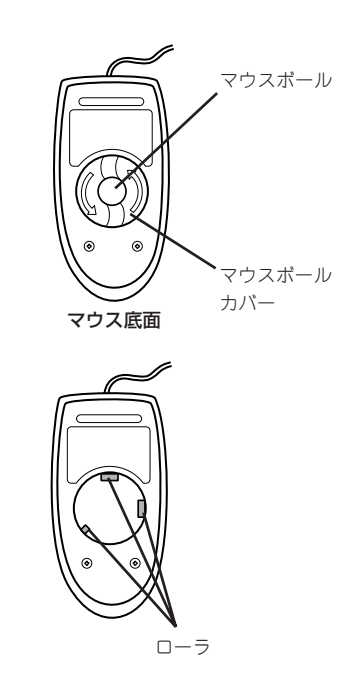

### CDディスクのクリーニング

ディスクにほこりがついていたり、トレーにほこりがたまっていたりするとデータを正しく 読み取ることができません。次の手順に従って定期的にトレー、ディスクのクリーニングを 行います。

- 1. 本装置の電源がON(POWERランプ点灯)になっていることを確認する。
- 2. DVD-ROMドライブ前面のCDトレーイジェクトボタンを押す。 トレーがDVD-ROMドライブから出てきます。
- 3. ディスクを軽く持ちながらトレーから取り出す。

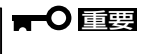

ディスクの信号面に手が触れないよう注意してください。

4. トレー上のほこりを乾いた柔らかい布でふき取る。

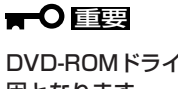

DVD-ROMドライブのレンズをクリーニングしないでください。レンズが傷ついて誤動作の原 因となります。

- 5. トレーをDVD-ROMドライブに戻す。
- 6. ディスクの信号面を乾いた柔らかい布でふく。

#### 重要�

ディスクは、中心から外側に向けてふいてください。クリーナを お使いになるときは、専用のCDクリーナであることをお確かめ ください。レコード用のスプレー、クリーナ、ベンジン、シン ナーを使用すると、ディスクの内容が読めなくなったり、本装置 にそのディスクをセットした結果、故障したりするおそれがあり ます。

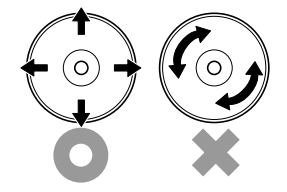

### テープドライブのクリーニング

テープドライブのヘッドの汚れはファイルのバックアップの失敗やテープカートリッジの損 傷の原因となります。定期的に専用のクリーニングテープを使ってクリーニングしてくださ い。クリーニングの時期やクリーニングの方法、および使用するテープカートリッジの使用 期間や寿命についてはテープドライブに添付の説明書を参照してください。

グ

# **システム診断**

システム診断は装置に対して各種テストを行います。

「EXPRESSBUILDER」の「ツール」メニューから「システム診断」を選択して診断してください。

## **システム診断の内容**

システム診断には、次の項目があります。

- 本装置に取り付けられているメモリのチェック
- CPUキャッシュメモリのチェック
- システムとして使用されているハードディスクドライブのチェック

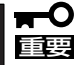

- システム診断を行う時は、必ず本装置に接続しているLANケーブルを外してください。 接続したままシステム診断を行うと、ネットワークに影響をおよぼすおそれがありま す。
	- システム診断は、本体装置を2台接続した8プロセッサ構成には対応しておりません。 8プロセッサ構成にてシステム診断を行う場合は、2台の装置を切り離した後、各装置 ごとにシステム診断を起動してください。

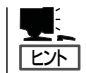

ハードディスクドライブのチェックでは、ディスクへの書き込みは行いません。

## **システム診断の起動と終了**

次の手順でシステム診断を起動します。(本装置が運用中の場合はシャットダウンし、再起 動できる状態にした後で手順1~12を行ってください。)

- 1. シャットダウン処理を行った後、本装置の電源をOFFにし、電源コードをコンセントから抜く。
- 2. 本装置に接続しているLANケーブルをすべて取り外す。
- 3. 電源コードをコンセントに接続し、本装置の電源をONにする。

4. 「EXPRESSBUILDER」CD-ROMを使ってシステムを起動する。

6章の「EXPRESSBUILDER」を参照して正しく起動してください。

EXPRESSBUILDERから起動すると画面に「EXPRESSBUILDERトップメニュー」が表示されます。

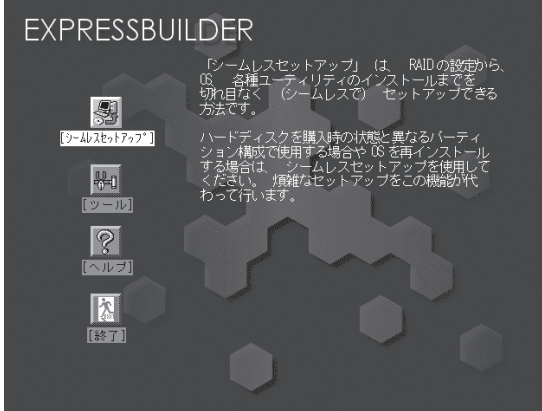

EXPRESSBUILDERトップメニュー

- 5. [ツール]を選択する。
- 6. 「ツール」メニューの[システム診断]を選択する。

システム診断を開始します。約3分で診断は終了します。 診断を終了するとディスプレイ装置の画面が次のような表示に変わります。

試験タイトル

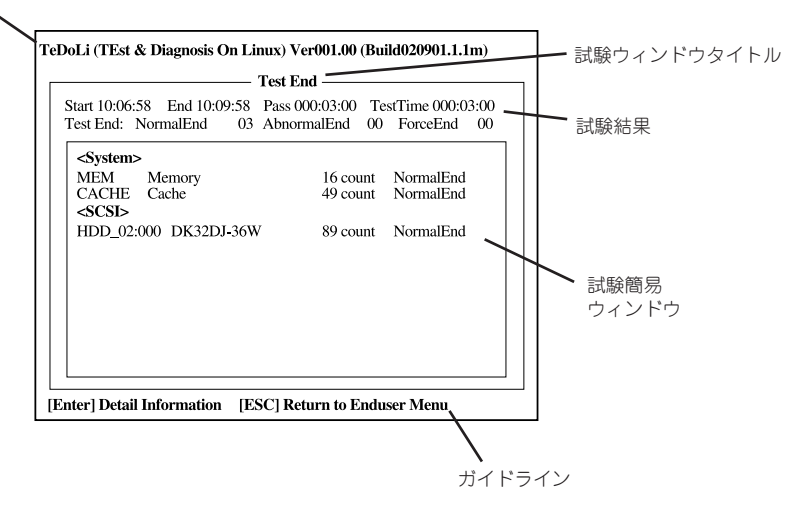

#### 試験タイトル

診断ツールの名称およびバージョン情報を表示します。

#### 試験ウィンドウタイトル

診断状態を表示します。試験終了時にはTest Endと表示します。

#### 試験結果

診断開始・終了・経過時間および終了時の状態を表示します。

#### ガイドライン

ウィンドウを操作するキーの説明を表示します。

#### 試験簡易ウィンドウ

診断を実行した各試験の結果を表示します。カーソル行で<Enter>キーを押すと試験の詳細を表 示します。

システム診断でエラーを検出した場合は試験簡易ウィンドウの該当する試験結果が赤く反転表示 し、右側の結果に「Abnormal End」を表示します。

エラーを検出した試験にカーソルを移動し<Enter>キーを押し、試験詳細表示に出力されたエラー メッセージを記録してお買い求めの販売店、または保守サービス会社に連絡してください。

7. 画面最下段の「ガイドライン」に従い<Esc>キーを押す。

以下のエンドユーザーメニューを表示します。

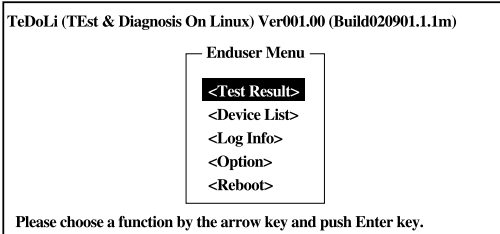

#### <Test Result>

前述の診断終了時の画面を表示します。

#### <Device List>

接続されているデバイス一覧情報を表示します。

#### <Log Info>

試験ログを表示します。試験ログをフロッピーディスクへ保存することができます。 フロッピーディスクへ記録する場合は、フォーマット済みのフロッピーディスクをフロッピー ディスクドライブにセットし、<Save(F)>を選択してください。

#### <Option>

オプション機能が利用できます。

#### <Reboot>

システムを再起動します。

- 8. 上記エンドユーザーメニューで<Reboot>を選択する。 再起動し、システムがEXPRESSBUILDERから起動します。
- 9. EXPRESSBUILDERを終了し、DVD-ROMドライブからCD-ROMを取り出す。
- 10. 本装置の電源をOFFにし、電源コードをコンセントから抜く。
- 11. 手順2で取り外したLANケーブルを接続し直す。
- 12. 電源コードをコンセントに接続する。

以上でシステム診断は終了です。

# **障害時の対処**

「故障かな?」と思ったときは、ここで説明する内容について確認してください。該当することがらがある 場合は、説明に従って正しく対処してください。

## **障害箇所の切り分け**

万一、障害が発生した場合は、ESMPRO/ServerManagerを使って障害の発生箇所を確認 し、障害がハードウェアによるものかソフトウェアによるものかを判断します。 障害発生個所や内容の確認ができたら、故障した部品の交換やシステム復旧などの処置を行 います。

障害がハードウェア要因によるものかソフトウェア要因によるものかを判断するには、 ESMPRO/ServerManagerが便利です。

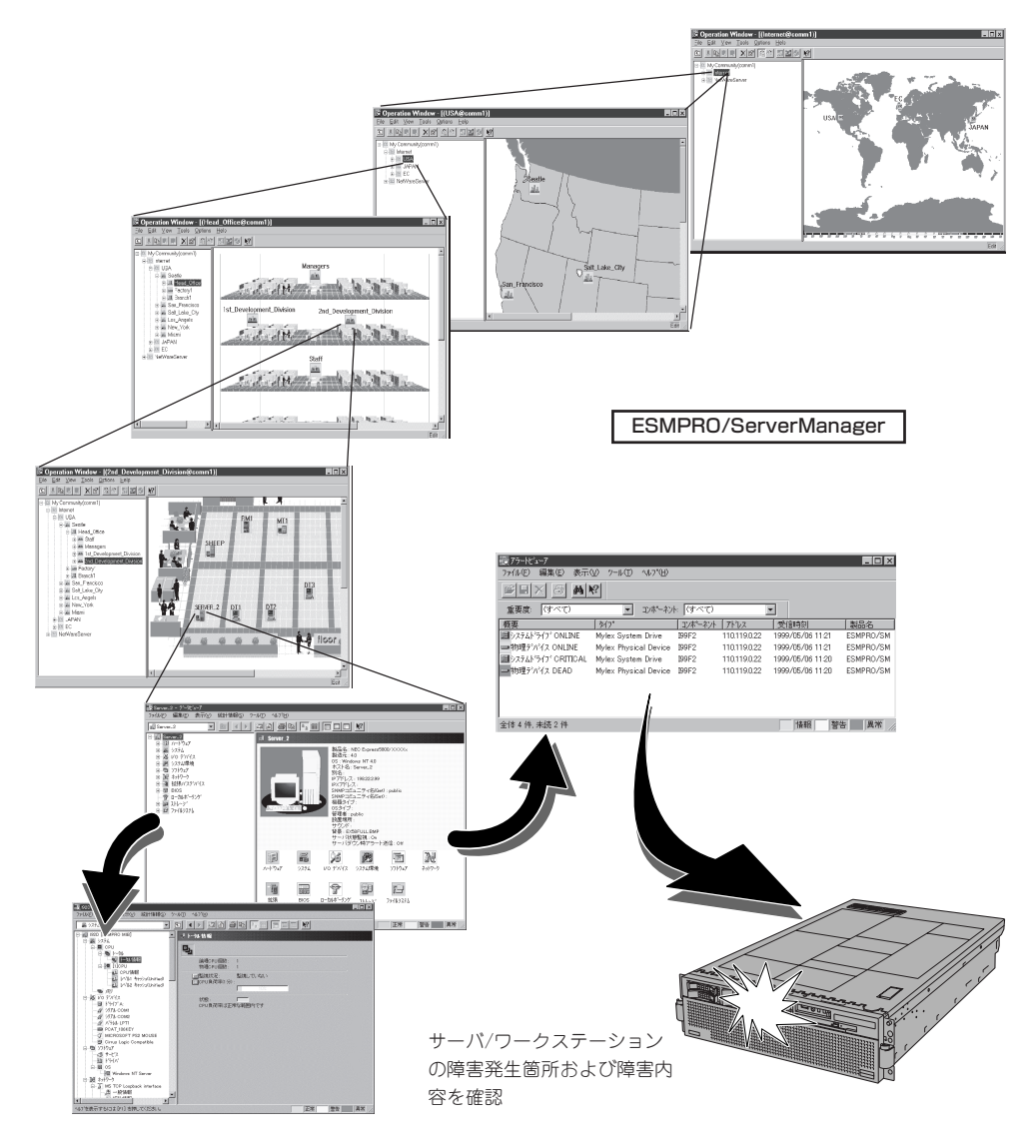

## **エラーメッセージ**

本装置になんらかの異常が起きるとさまざまな形でエラーを通知します。ここでは、エラー メッセージの種類について説明します。

### POSTのエラーメッセージ

本装置の電源をONにすると自動的に実行される自己診断機能「POST」中に何らかの異常を 検出すると、ビープ音がなったり、ディスプレイ装置の画面にエラーメッセージが表示され たりします(場合によってはその対処方法も表示されます)。

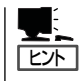

この章で記載されているPOSTのエラーメッセージ一覧は本装置単体のものです。オプショ ンのSCSIコントローラボードやディスクアレイコントローラボードに搭載されているBIOS のエラーメッセージとその対処方法についてはオプションに添付の説明書を参照してくださ い。ディスクアレイコントローラボードについては、この後の「トラブルシューティング」 の「ディスクアレイ」を参照するか、ディスクアレイコントローラボードに添付の説明書を 参照してください。

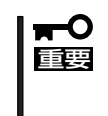

POSTでメモリ(DIMM)のエラーを検出するとエラーを検出したスロットをBank単位で切 り離して縮退して起動し、エラーしたDIMMの情報はBIOSに保持されます。このため、た とえエラーが発生したDIMMを交換しても、BIOSに保持されたエラー情報をクリアしない と、DIMMは縮退したままとなります。 DIMMを交換した後は、必ずBIOS Configuration/Setupユーティリティからエラー情報 をクリアしてください。エラーのクリア手順については、4章 システムBIOS を参照して ください。

### POSTビープコード(ビープ音によるエラー通知)

エラーが発生せずにPOSTが正常終了した場合には、ビープ音が1回鳴ってから装置がブー トします。また、装置の構成が変更された場合には、短いビープ音が2回鳴ってから装置が ブートします。これらのビープ音は通知用で、エラーが発生したことを示すものではありま せん。

POST中にエラーを検出した場合、ディスプレイ装置の画面にエラーメッセージを表示でき ない場合があります。この場合は、一連のビープ音でエラーが発生したことを通知します。 エラーはビープ音のいくつかの音の組み合わせでその内容を通知します。たとえば、短い ビープ音が1回、連続して1回、4回の組み合わせで鳴った(ビープコード: 1-1-4)ときは BIOS ROMチェックサムの不正が発生したことを示します。

#### 次にビープコードとその意味、対処方法を示します。

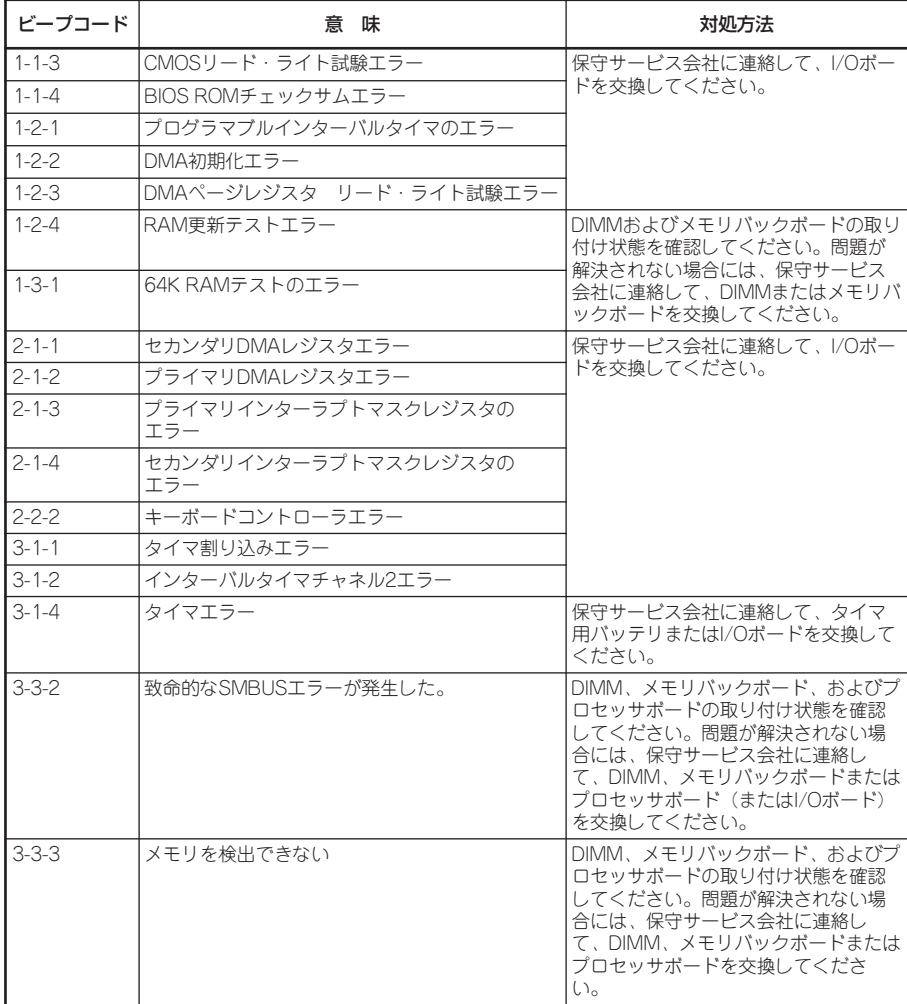

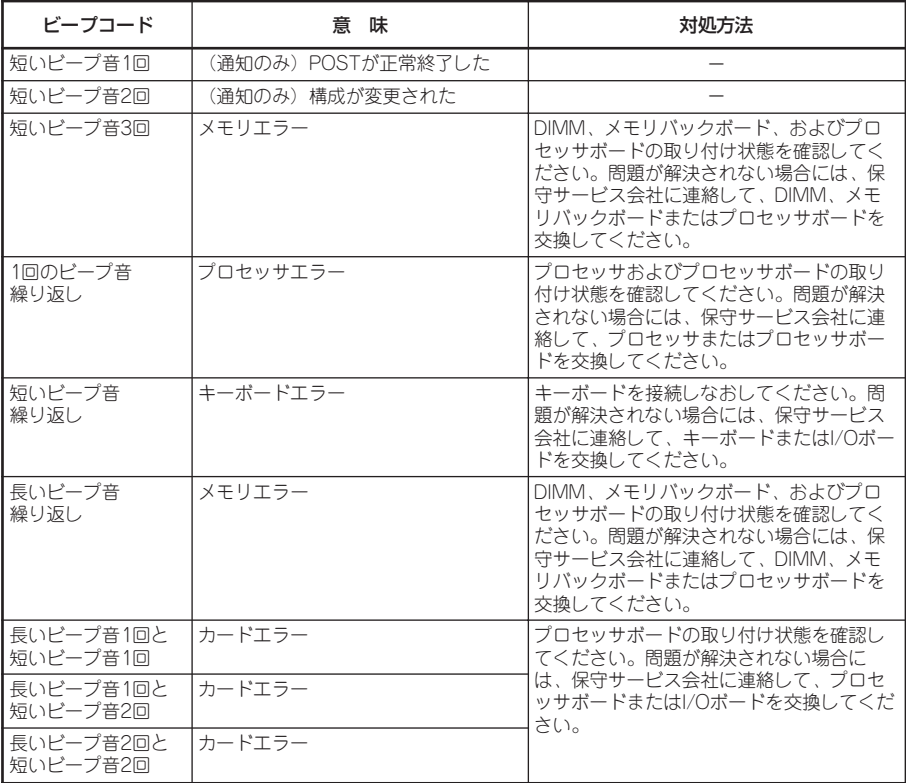

### POSTエラーコード

次に起動時に表示されることのあるPOSTエラーメッセージを示します。

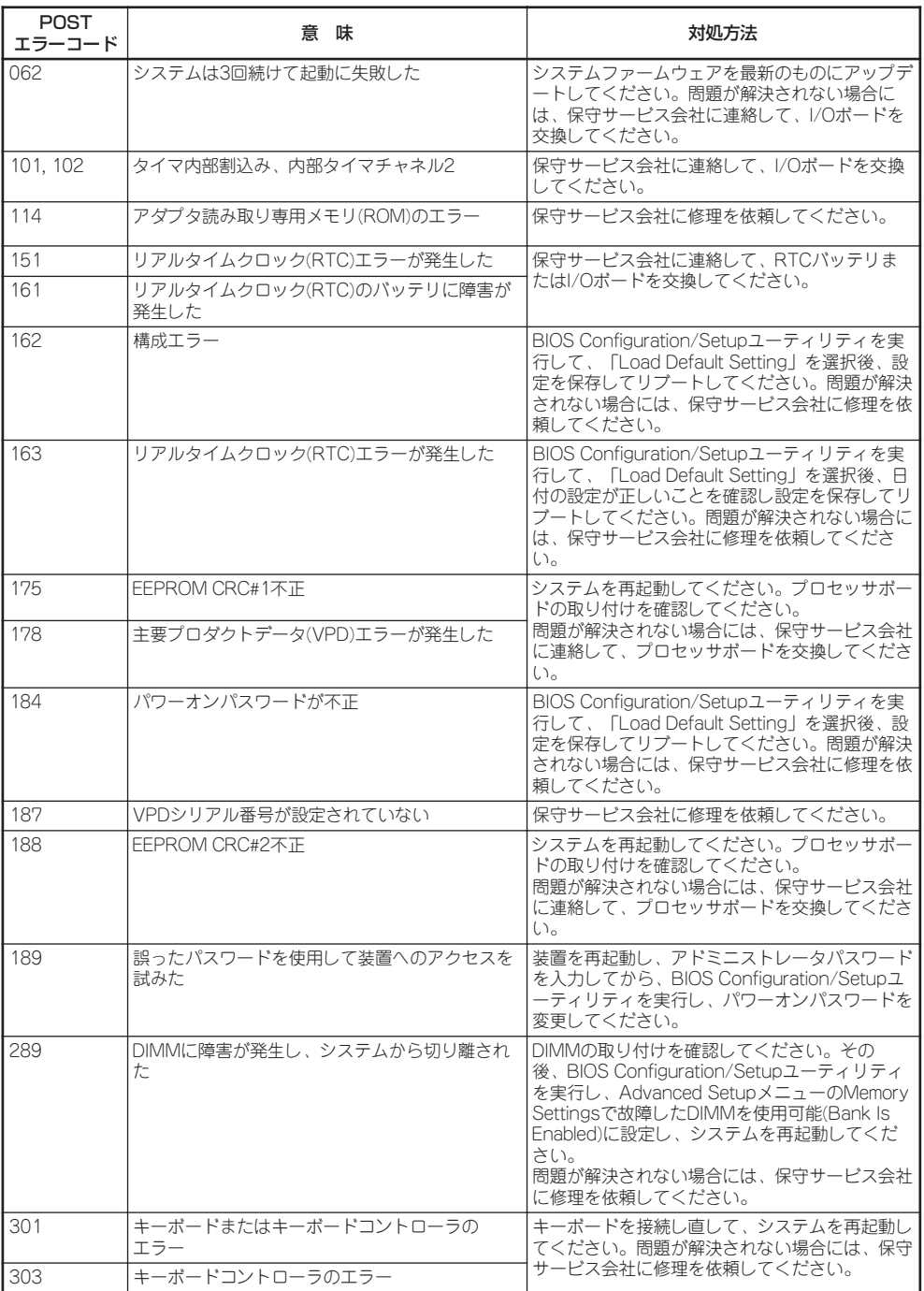

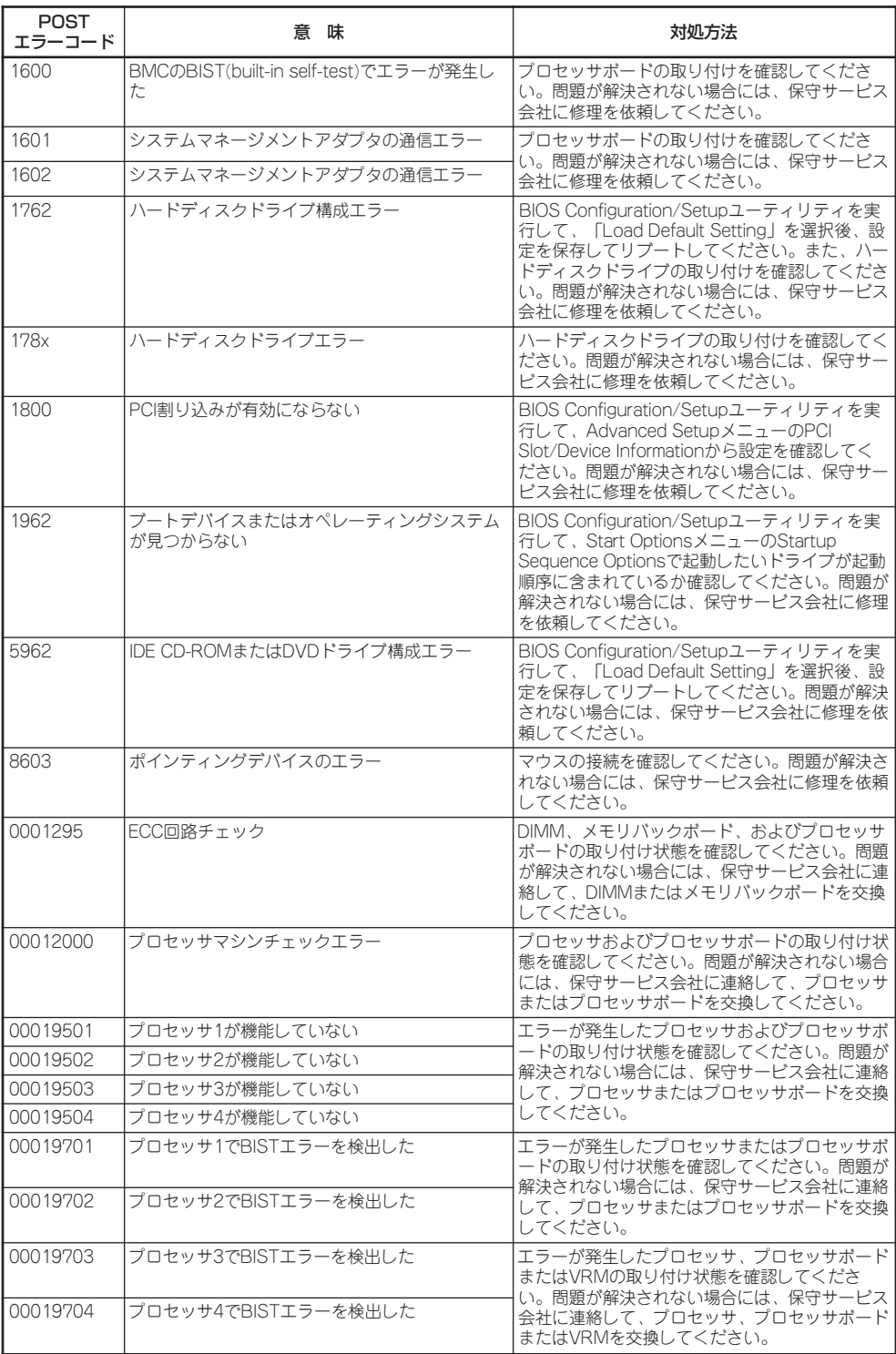

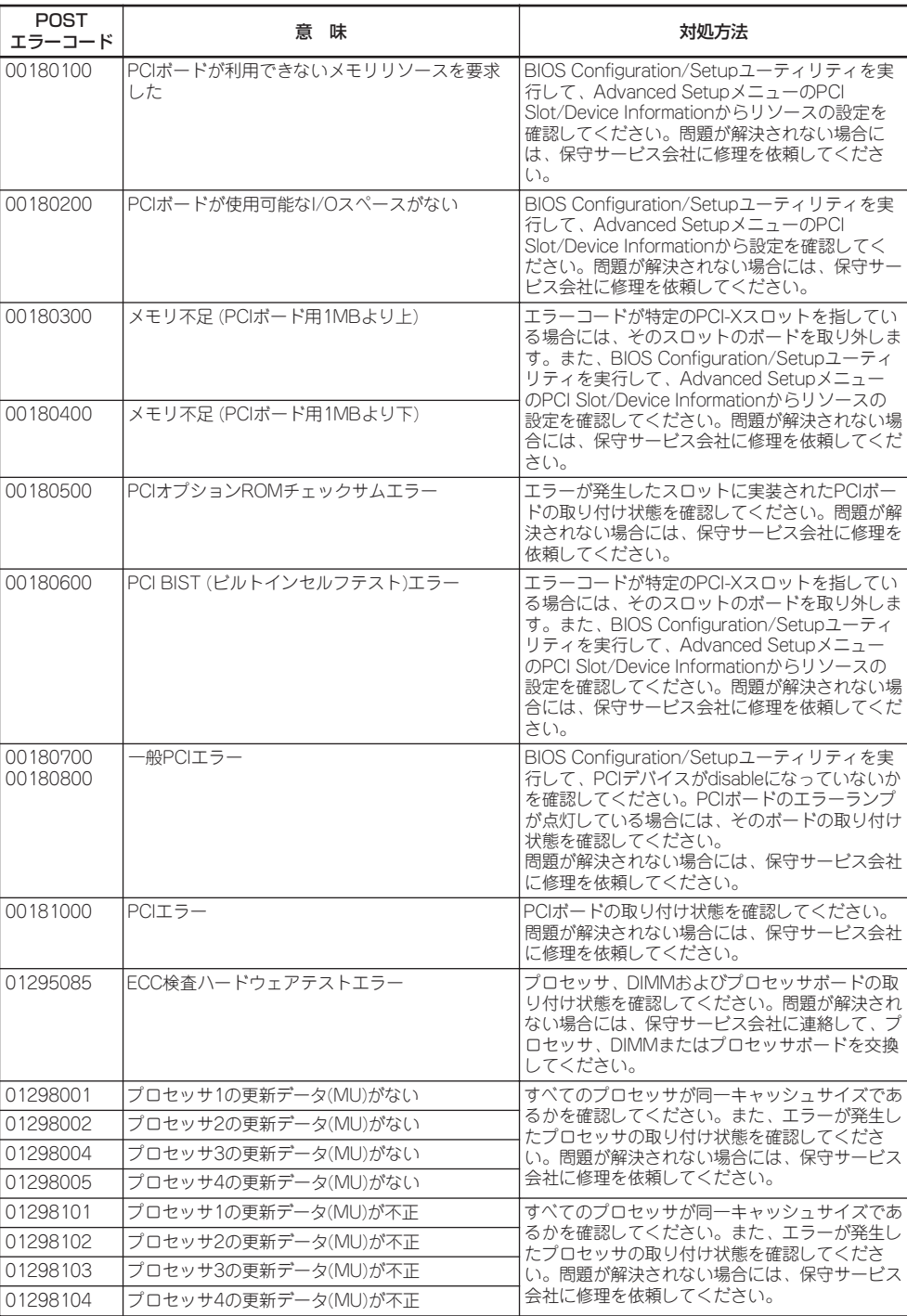

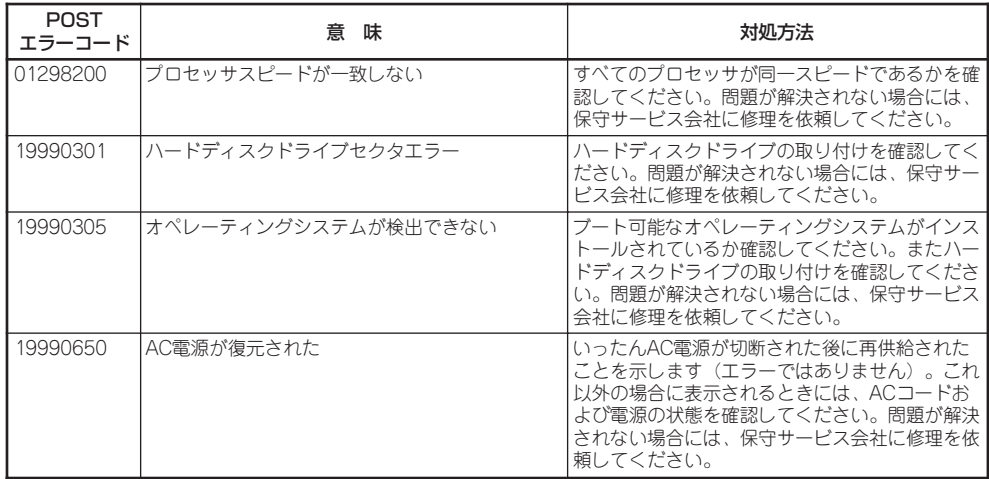

### POST(電源オン自己試験)エラーログ

POSTエラーログは、POST中にシステムが生成した最新の3つのエラーコードおよびメッ セージを表示します。システムエラーログには、POST中に出されたすべてのメッセージ、 およびサービスプロセッサからのすべての状況メッセージが含まれています。 エラーログ、表示システムエラーのログは、BIOS Configuration/Setupユーティリティで 表示できます。

● BIOS Configuration/Setupユーティリティを開始し、メインメニューから「Event/ Error Logs」を選択します。5章を参照してください。

### ランプによるエラーメッセージ

本装置の前面や背面、ハードディスクドライブのハンドル部分にあるランプはさまざまな状 態を点灯、点滅、消灯によるパターンや色による表示でユーザーに通知します。「故障か な?」と思ったらランプの表示を確認してください。ランプ表示とその意味については1章 「知っておきたいこと」の8ページ以降または、次の「Light Path診断機構」をご覧ください。

### Light Path診断機構

本装置の右上にあるオペレータインフォメーションパネルの前面にあるシステムエラーラン プあるいは、インフォメーションランプが点灯している場合は、本装置の内部で1つ以上の ランプが点灯していることを示します。

<u>| ヒホ</u> 本装置はDC電源がオフになっていてもAC電源が供給されていれば、エラーランプが点灯し たままになるよう設計されています。このため、ハードウェアのエラーを検出してオペレー ティングシステムがシャットダウンされてしまうような場合でも、問題を特定することがで きます。

発生したエラーのタイプを識別するには、オペレータインフォメーションパネルを引き出 し、上面にあるLight Path診断パネルのランプで確認できます。ランプの位置については、 下図を参照してください。

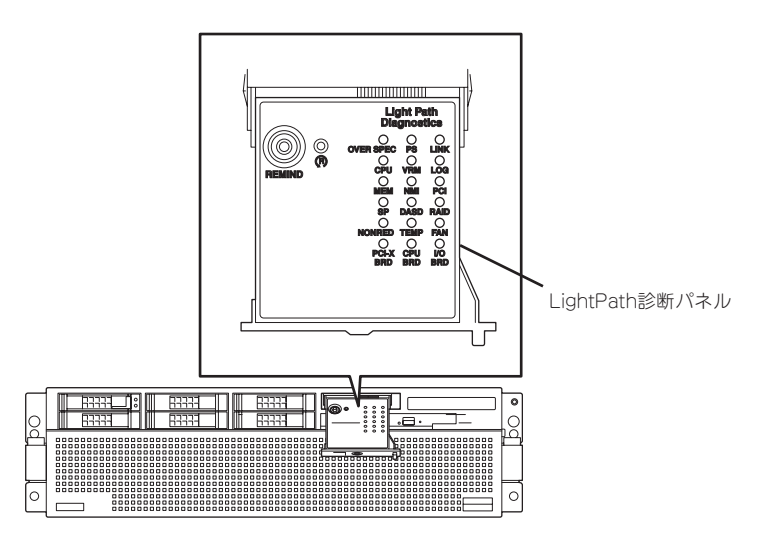

特定のシステム・エラーが発生する場合、Light Path診断パネル上の個々のデバイスに対応 したランプが点灯します。これらのランプが点灯した場合、以下を参照してエラーの原因お よび処置を判別してください。

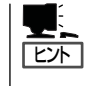

メモリバックボード、プロセッサボード上に実装されている各エラーランプが点灯した場 合、�保守交換のため本体装置からこれらのボードを取り外した後でも、LightPath診断ス イッチを押すことによりエラー箇所のランプを再び点灯させることができます。

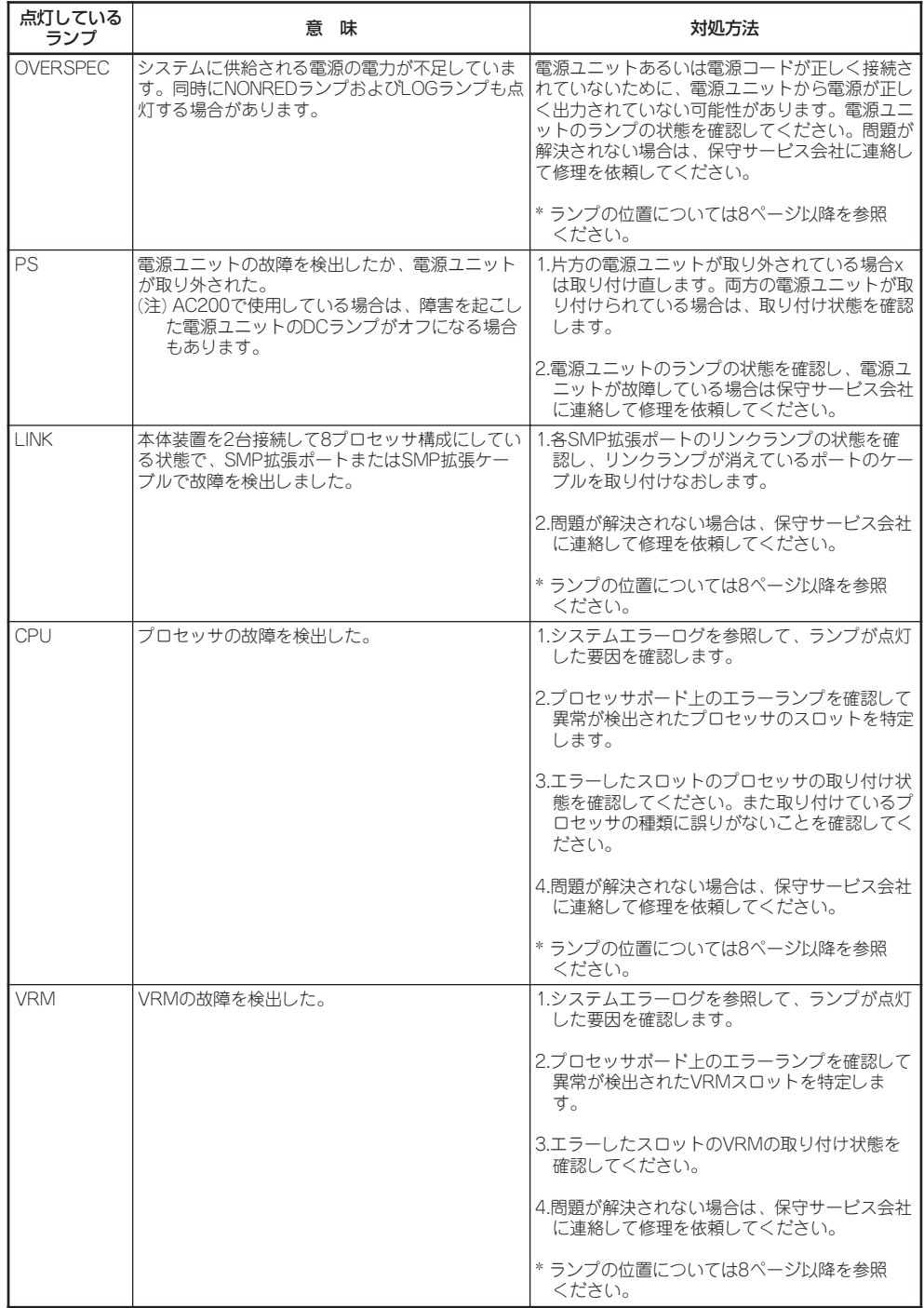

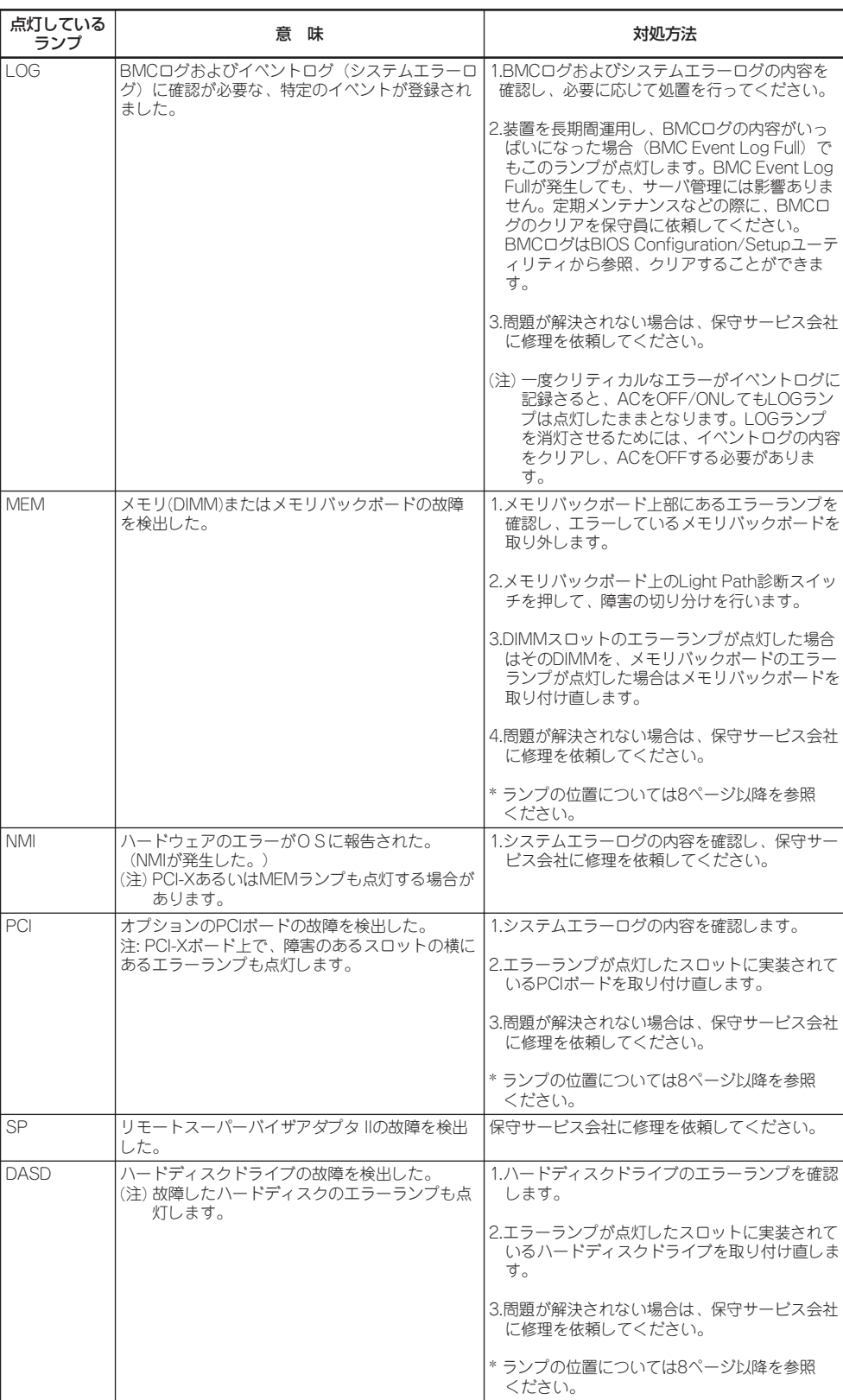

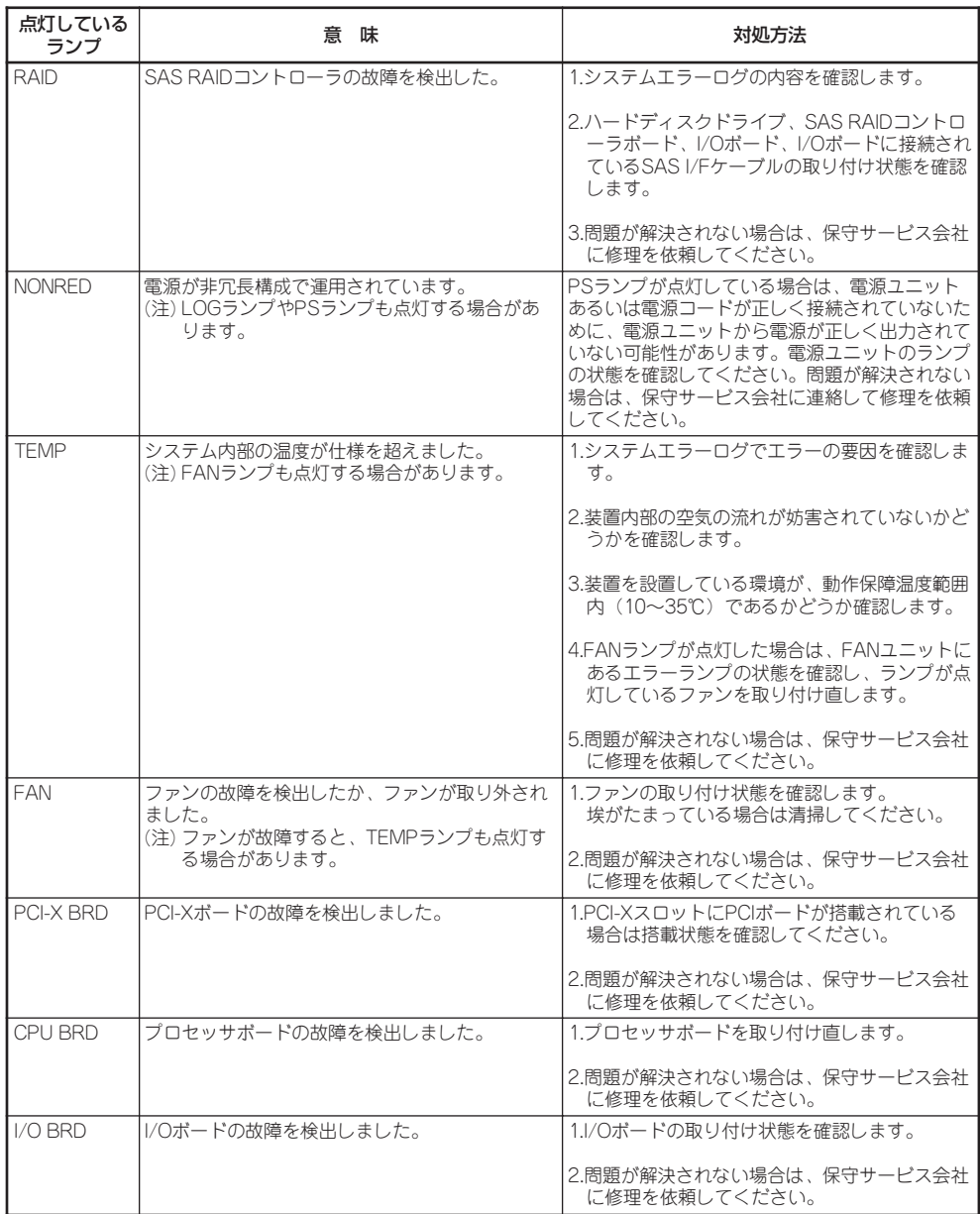

各部のランプの位置については、下図を参照してください。

#### OVERSPEC / NONRED / PS

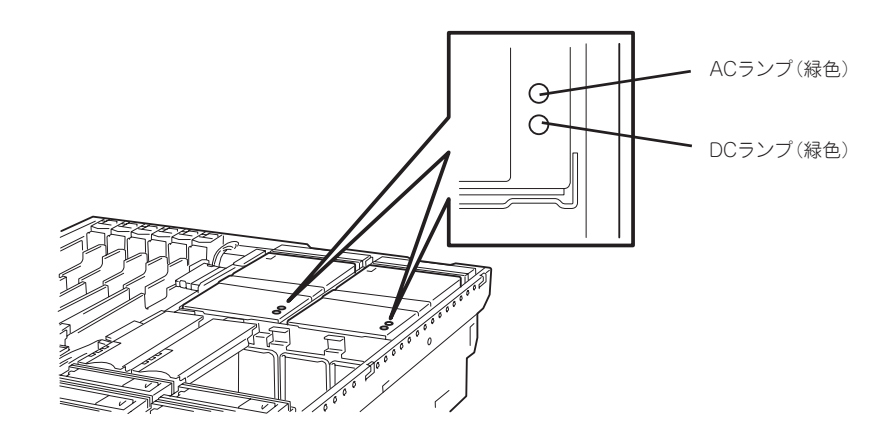

システムに供給される電源の電力が不足すると、LightPath診断パネルのOVERSPECが点灯 します。また電源が非冗長構成になるとNONREDランプも点灯します。 電源ユニットの異常を検出するとLightPath診断パネルのPSランプが点灯します。 これらのランプが点灯したら、電源ユニットにあるランプの点灯状態をチェックし、電源の 供給状態を確認の供給状態を確認してください。

AC電源を電源コードから受電しているときにACランプが点灯し、本体にDC電源を供給し ている間(DC ONしている場合)、DCランプが点灯します。ランプが点灯しない場合は、電 源コードや電源ユニットの取り付け状態を確認してください。

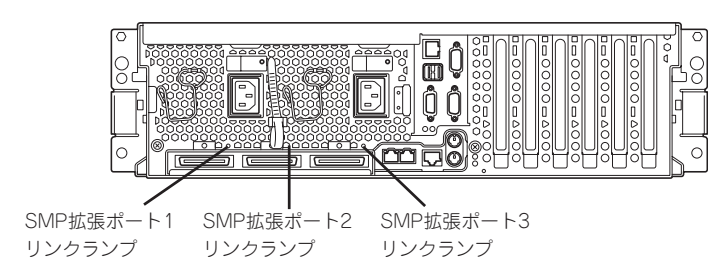

本体装置を複数台接続してマルチノード構成にする場合、各SMP拡張ポート間をSMP拡張 ケーブルで接続します。システムがマルチノードで起動し、各ノード間の通信が行われると 各ポートのSMP拡張ポートリンクランプが緑色に点灯します。 マルチノードで起動しこのランプが点灯しない場合は、SMP拡張ポートまたは、SMP拡張 ケーブルに異常があることを示しています。SMP拡張ケーブルの取り付け状態を確認してく ださい。

#### LINK

グ

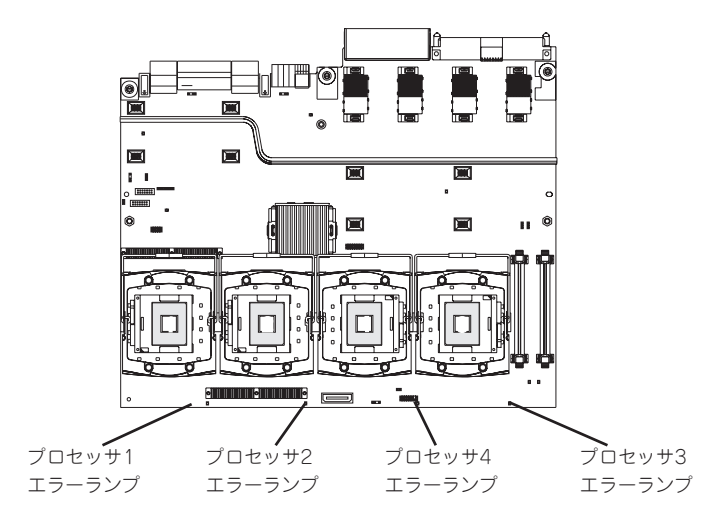

プロセッサ(CPU)の異常を検出すると、LightPath診断パネルのCPUランプが点灯し、同時 にプロセッサボードの前面にあるプロセッサエラーランプが点灯します。点灯したランプの 位置を確認し、故障したプロセッサを特定します。

VRM

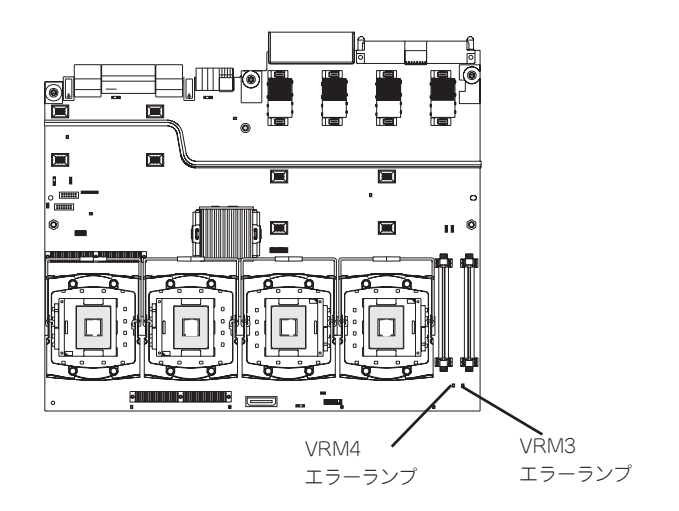

VRM(プロセッサ3,4用)の異常を検出すると、LightPath診断パネルのVRMランプが点灯 し、同時にプロセッサボードの前面にあるVRMエラーランプが点灯します。点灯したラン プの位置を確認し、故障したVRMを特定します。

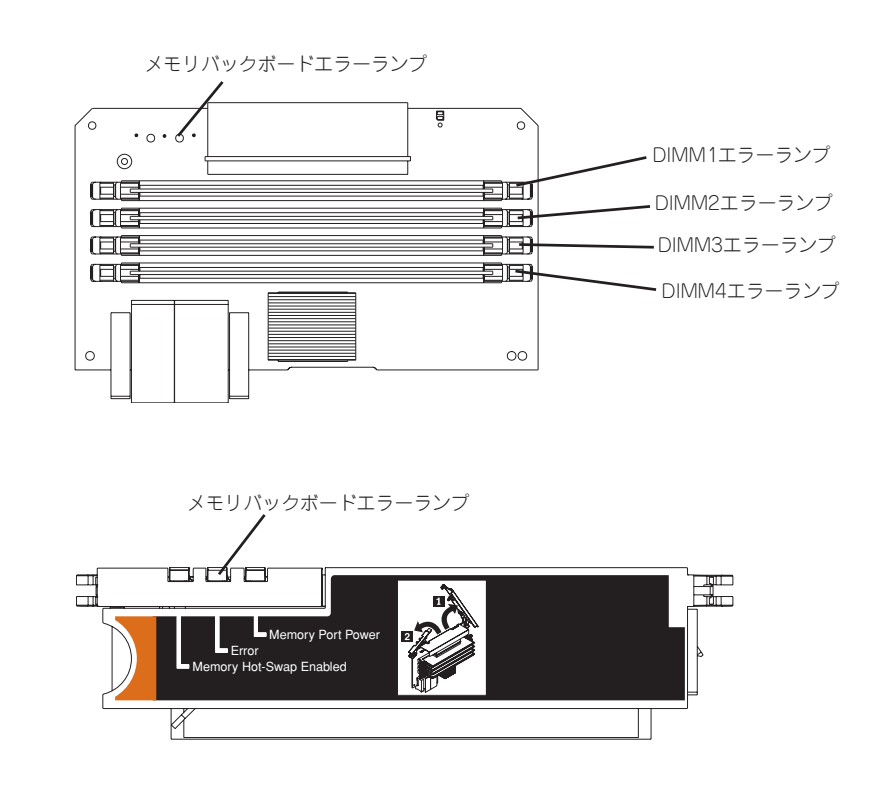

メモリバックボードあるいはDIMMの異常を検出すると、LightPath診断パネルのMEMラン プが点灯し、同時にメモリバックボードの上面にあるエラーランプと、エラーしたDIMMの スロットのエラーランプが点灯します。点灯したランプの位置を確認し、故障したDIMMあ るいはメモリバックボードを特定します。

メモリ(DIMM)のエラーを検出するとエラーを検出したスロットをBank単位で切り離して П 重要� 縮退して再起動します。エラーしたDIMMの情報はBIOSに保持されるため、たとえエラー が発生したDIMMを交換しても、BIOSに保持されたエラー情報をクリアしないと、DIMM は縮退したままとなります。 DIMMを交換した後は、必ずBIOS Configuration/Setupユーティリティからエラー情報 をクリアしてください。エラーのクリア手順については、4章 システムBIOS を参照して ください。

PCI-XスロットATTENTIONランプ 咀咀

PCIボードの異常を検出すると、LightPath診断パネルのPCIランプが点灯し、同時にPCI-X ボードの各スロットにあるPCI-XスロットATTENTIONランプが点灯します。点灯したラン プの位置を確認し、故障したPCIボードを特定します。

SP

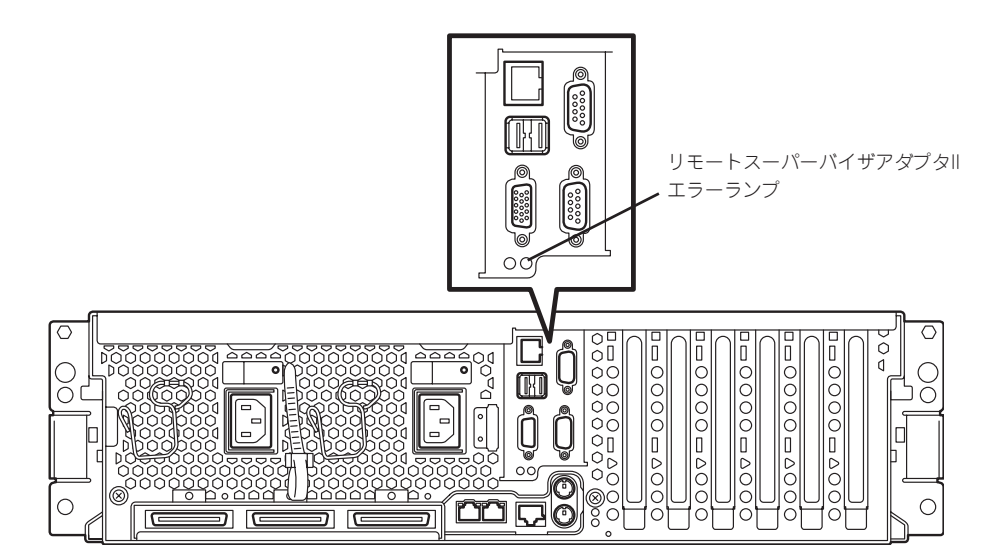

RSA IIボードの異常を検出すると、LightPath診断パネルのSPランプが点灯し、同時に装置 背面にあるリモートスーパーバイザアダプタII エラーランプがアンバー色に点灯します。

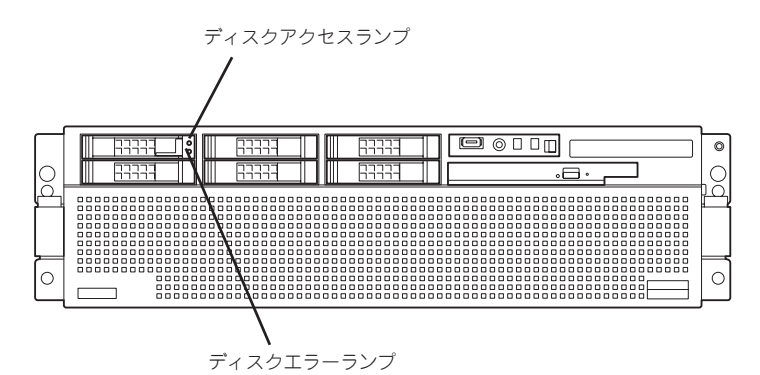

ハードディスクドライブあるいはSASバックプレーンの異常を検出すると、LightPath診断 パネルのDASDランプが点灯し、同時にハードディスクドライブのディスクエラーランプが 点灯します。点灯したランプの位置を確認し、故障したハードディスクドライブを特定しま す。

RAID

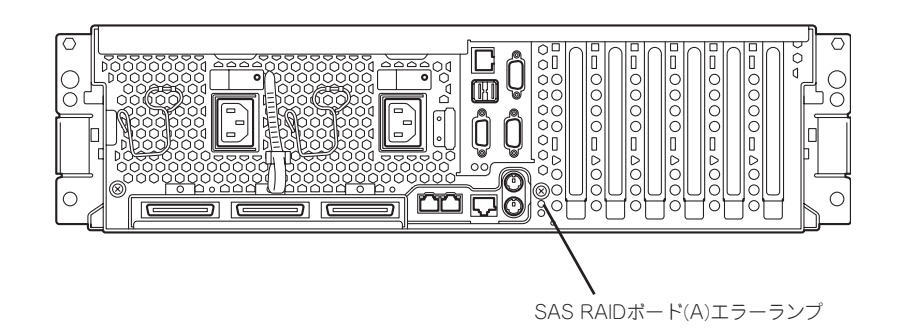

SAS RAIDボード(A)の異常を検出すると、LightPath診断パネルのRAIDランプが点灯し、 同時に装置背面にあるSAS RAIDボード(A)エラーランプがアンバー色に点灯します。

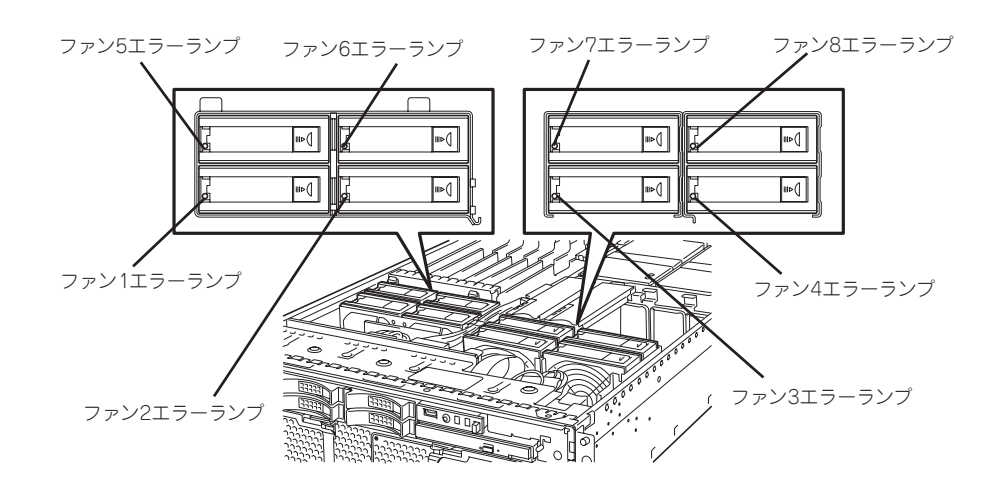

装置内部の温度異常を検出したり、冷却ファンの異常を検出すると、LightPath診断パネル のTEMPランプやFANランプが点灯します。ファンが故障した場合は、同時に各ファンのエ ラーランプが点灯します。点灯したランプの位置を確認し、故障したファンを特定します。

PCI-X BRD

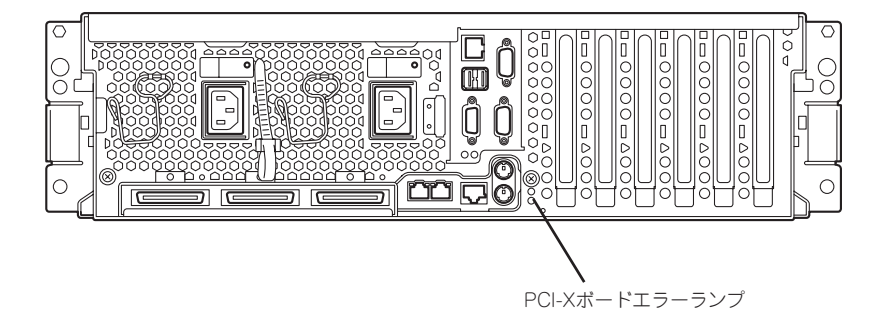

PCI-Xボードの異常を検出すると、LightPath診断パネルのPCI-X BRDランプが点灯し、同 時に装置背面にあるPCI-Xボードエラーランプがアンバー色に点灯します。

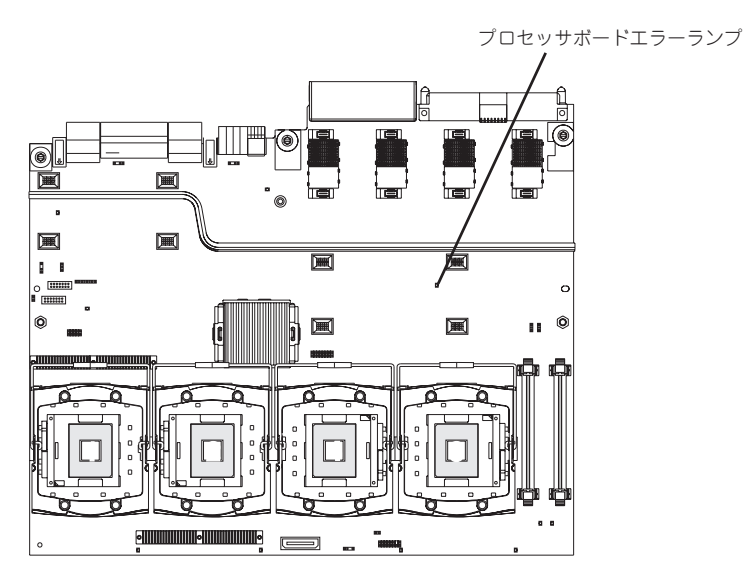

プロセッサボードの異常を検出すると、LightPath診断パネルのCPU BRDランプが点灯し、 同時にプロセッサボード上のプロセッサボードエラーランプがアンバー色に点灯します。

I/O BRD

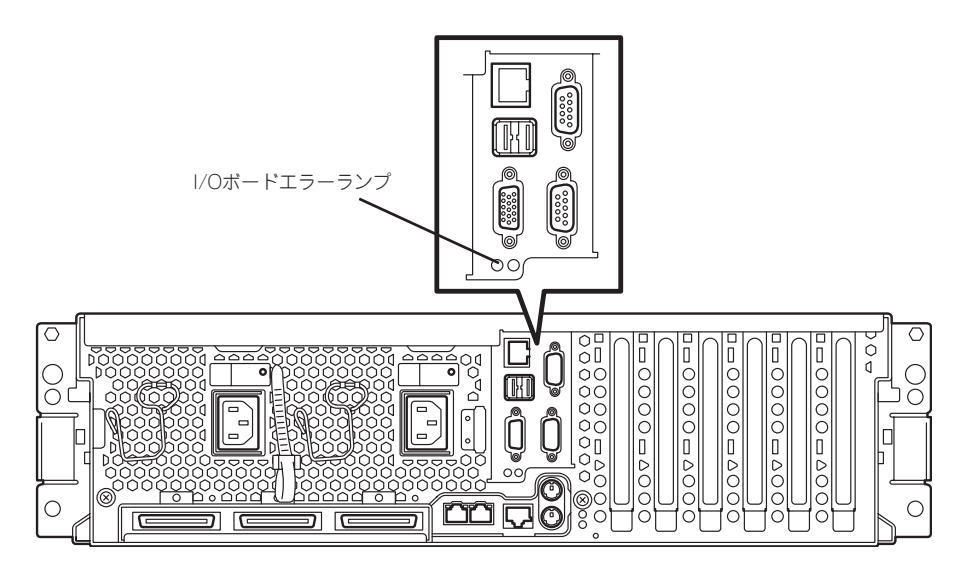

I/Oボードの異常を検出すると、LightPath診断パネルのI/O BRDランプが点灯し、同時に装 置背面にあるI/Oボードエラーランプがアンバー色に点灯します。

### Windowsのエラーメッセージ

Windowsの起動後に致命的なエラー(STOPエラーやシステムエラー)が起きるとディスプレ イ装置の画面がブルーに変わり、エラーに関する詳細なメッセージが表示されます。

\*\*\* STOP: 0x0000000A (0x00000074, 0x00000002, 0x00000001, 0x80108E7A) IRQL\_NOT\_LESS\_OR\_EQUAL\*\*\* Address 80108E7A has base at 8010000 \_ ntoskrnl.exe

画面のバックグラウンドの色は「ブルー」

画面に表示されたメッセージを記録して保守サービス会社に連絡してください。 また、このエラーが起きると本装置は自動的にメモリダンプを実行し任意のディレクトリに メモリダンプのデータを保存します(「メモリダンプ(デバッグ情報)の設定」(Windows Server 2003 x64 Editionsでは3章、Windows Server 2003では4章参照))。のちほど保 守サービス会社の保守員からこのデータを提供していただくよう依頼される場合がありま す。MOやDATなどのメディアにファイルをコピーして保守員に渡せるよう準備しておいて ください。

#### 重要� STOPエラーやシステムエラーが発生しシステムを再起動したとき、仮想メモリが不足し ていることを示すメッセージが表示されることがありますが、そのまま起動してください。

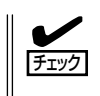

このファイルをメディアにコピーする前に、イベントビューアを起動して、システムイベン トログでSave Dumpのイベントログが記録され、メモリダンプが保存されたことを確認し てください。

このほかにもディスクやネットワーク、プリンタなど内蔵デバイスや周辺装置にエラーが起 きた場合にも警告メッセージが表示されます。メッセージを記録して保守サービス会社に連 絡してください。

### サーバ管理アプリケーションからのエラーメッセージ

ESMPRO/ServerAgentやESMPRO/ ServerManager、Power Console Plus など装置専用の管理ツールを本装置や管理 PCへインストールしておくと、何らかの 障害が起きたときに管理PCや本装置に接 続しているディスプレイ装置から障害の内 容を知ることができます。

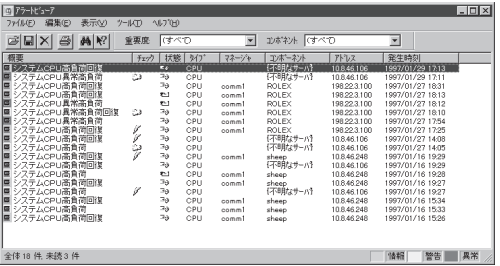

各種アプリケーションのインストールや運用方法については6章またはオンラインドキュメ ントを参照してください。

ESMPROを使ったシステム構築や各種設定の詳細についてはオンラインヘルプや、オンラ インドキュメントの「Express Server Management Guide」で詳しく説明されています。

なお、ハードウエアの故障の予兆を検出したとき、以下のメッセージが表示されます。

PFAイベントが発生しました。

5章の「システムのコンフィグレーション」の「ASM Webインタフェースを開いての基本機能 設定」に記載されている「イベントログ(Event Log)」を参照して故障の予兆の内容を確認して ください。

## **トラブルシューティング**

本装置が思うように動作しない場合は修理に出す前に次のチェックリストの内容に従って本 装置をチェックしてください。リストにある症状に当てはまる項目があるときは、その後の 確認、処理に従ってください。

それでも正常に動作しない場合は、ディスプレイ装置の画面に表示されたメッセージを記録 してから、保守サービス会社に連絡してください。

### 本装置について

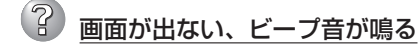

→ 216ページの「POSTビープコード(ビープ音によるエラー通知)」を確認してくだ さい。

#### (၇ 電源がONにならない

- □ 電源が本装置に正しく供給されていますか?
	- → 電源コードが本装置の電源規格に合ったコンセント(またはUPS)に接続されて いることを確認してください。
	- → 本装置に添付の電源コードを使用してください。また、電源コードの被覆が破 れていたり、プラグ部分が折れていたりしていないことを確認してください。
	- → 接続したコンセントのブレーカがONになっていることを確認してください。
	- → UPSに接続している場合は、UPSの電源がONになっていること、およびUPS から電力が出力されていることを確認してください。詳しくはUPSに添付の説 明書を参照してください。
- □ POWERスイッチを押しましたか?
	- → 本装置前面にあるPOWERスイッチを押して電源をON(POWERランプ点灯)に してください。

### ? POSTが終わらない

- □ メモリが正しく搭載されていますか?
	- → 各装置にそれぞれ最低2枚1組のDIMMが搭載されていないと動作しません。
- □ 大容量のメモリを搭載していますか?
	- → 搭載しているメモリサイズによってはメモリチェックで時間がかかる場合があ ります。しばらくお待ちください。
- □ 本装置の起動直後にキーボードやマウスを操作していませんか?
	- → 起動直後にキーボードやマウスを操作すると、POSTは誤ってキーボードコン トローラの異常を検出し、処理を停止してしまうことがあります。そのときは もう一度、起動し直してください。また、再起動直後は、BIOSの起動メッセー ジなどが表示されるまでキーボードやマウスを使って操作しないよう注意して ください。
- □ 本装置で使用できるメモリ・PCIデバイスを搭載していますか?
	- → 弊社が指定する機器以外は動作の保証はできません。

### 内蔵デバイスや外付けデバイスにアクセスできない(または正しく動作しない)

- □ ケーブルは正しく接続されていますか?
	- → インタフェースケーブルや電源ケーブル(コード)が確実に接続されていること を確認してください。また接続順序が正しいかどうか確認してください。
- □ 電源ONの順番を間違っていませんか?
	- → 外付けデバイスを接続している場合は、外付けデバイス、本装置の順に電源を ONにします。
- □ ドライバをインストールしていますか?
	- → 接続したオプションのデバイスによっては専用のデバイスドライバが必要なも のがあります。デバイスに添付の説明書を参照してドライバをインストールし てください。
- □ BIOSの設定を間違えていませんか?
	- → PCIデバイスを接続している場合は、本装置のBIOS Configuration/Setupユー ティリティでPCIデバイスの割り込みやその他の詳細な設定をしてください。 (PCIデバイスについては通常、特に設定を変更する必要はありませんが、ボー ドによっては特別な設定が必要なものもあります。詳しくはボードに添付の説 明書を参照して正しく設定してください。)

<確認するメニュー: 「Advanced Setup」→ 「PCI Slot/Device Information」→ 設定変更したいボードのスロット>

### 3 キーボードやマウスが正しく機能しない

- □ ケーブルは正しく接続されていますか?
	- → 本装置背面にあるコネクタに正しく接続されていることを確認してください。
	- → 本装置の電源がONになっている間に接続すると正しく機能しません(USBデバ イスを除く)。いったん本装置の電源をOFFにしてから正しく接続してくださ  $\cup$
- □ BIOSの設定を間違えていませんか?
	- → 本装置のBIOS Configuration/Setupユーティリティでキーボードの機能を変 更したり、マウスを無効にしたりすることができます。BIOS Configuration/ Setupユーティリティで設定を確認してください。

<確認するメニュー: 「Devices and I/O Ports」→ 「Mouse」、 「Start Options」→「Keyboardless Operation」、

「Start Options」→「Keyboard Numlock State」 >

- □ ドライバをインストールしていますか?
	- → 使用しているOSに添付の説明書を参照してキーボードやマウスのドライバがイ ンストールされていることを確認してください(これらはOSのインストールの 際に標準でインストールされます)。また、OSによってはキーボードやマウス の設定を変更できる場合があります。使用しているOSに添付の説明書を参照し て正しく設定されているかどうか確認してください。
- □ パワーオンパスワードが設定されていませんか?
	- → パワーオンパスワードを設定し、BIOS Configuration/Setupユーティリティ の「System Security」→「Allow for unattended boot with password」を「On」 に設定して起動すると、キーボードがロックされます。キーボードをロックさ せないためにはOS選択画面でパワーオンパスワードを入力する必要がありま す。

### 3 フロッピーディスクにアクセス(読み込みまたは書き込みが)できない

- □ フロッピーディスクをフロッピーディスクドライブにセットしていますか? → フロッピーディスクドライブに「カチッ」と音がするまで確実に差し込んでくだ さい。
- □ 書き込み禁止にしていませんか?
	- → フロッピーディスクのライトプロテクトスイッチのノッチを「書き込み可」に セットしてください。
- □ フォーマットしていますか?
	- → フォーマット済みのフロッピーディスクを使用するか、セットしたフロッピー ディスクをフォーマットしてください。フォーマットの方法については、OSに 添付の説明書を参照してください。
- □ BIOSの設定を間違えていませんか?
	- → 本装置のBIOS Configuration/Setupユーティリティでフロッピーディスクコ ントローラまたは、ドライブを無効にすることができます。BIOS Configuration/Setupユーティリティで設定を確認してください。 <確認するメニュー: 「Devices and I/O Ports」→ 「Diskette Controller」、 「Devices and I/O Ports」→ 「Diskette Drive A」>

## 2 CD-ROM/DVD-ROMにアクセスできない・正しく再生できない

- □ 規格にあったディスクを使用していますか?
	- → 本装置は、CD規格に準拠しない「コピーガード付きCD」などのディスクにつき ましては、CD再生機器における再生の保証はいたしかねます。
- □ DVD-ROMドライブのトレーに確実にセットしていますか?
	- → トレーにはディスクを保持するホルダーがあります。ホルダーで確実に保持さ れていることを確認してください。
- □ 本装置で使用できるCD-ROMですか?
	- → Macintosh専用のCD-ROMは使用できません。
- □ BIOSの設定を間違えていませんか?
	- → 本装置のBIOS Configuration/Setupユーティリティで内蔵のIDEデバイスを無 効にすることができます。BIOS Configuration/Setupユーティリティで設定 を確認してください。 <確認するメニュー: 「Devices and I/O Ports」→ 「IDE Configuration Menu」

## →「Primary IDE Channel」>

#### 3 ハードディスクドライブにアクセスできない (ディスクアレイで構成されているハードディスクドライブについてはディスクアレ

#### イコントローラに添付の説明書を参照)

- □ 本装置で使用できるハードディスクドライブですか?
	- → 弊社が指定する機器以外は動作の保証はできません。
- □ ハードディスクドライブは正しく取り付けられていますか?
	- → ハードディスクドライブのハンドルにあるレバーで確実にロックしてくださ い。不完全な状態では、内部のコネクタに接続されません(8章参照)。
- □ BIOSの設定を間違えていませんか?
	- → 本装置のBIOS Configuration/Setupユーティリティで内蔵のSCSIコントロー ラを無効にすることができます。BIOS Configuration/Setupユーティリティ で設定を確認してください。
		- <確認するメニュー: 「Devices and I/O Ports」→ 「Planar SCSI」>

## ? SCSI装置(外付け)にアクセスできない

- □ 本装置で使用できるSCSI装置ですか?
	- → 弊社が指定する機器以外は動作の保証はできません。
- □ SCSIコントローラ(オプション)の設定を間違えていませんか?
	- → SCSIコントローラボードが持つBIOS Configuration/Setupユーティリティで 正しく設定してください。詳しくはSCSIコントローラボードに添付の説明書を 参照してください。
- □ SCSI装置の設定を間違えていませんか?
	- → 外付けSCSI装置を接続している場合は、SCSI IDや終端抵抗などの設定が必要 です。詳しくはSCSI装置に添付の説明書を参照してください。

### PCIデバイスを増設後、正しく動作しなくなった(ホットプラグPCIについては8章を 参照)

- □ ボードを正しく取り付けていますか?
	- → 8章を参照して正しく取り付け直してください。
- □ OS起動を行う、アレイボードを除き、BIOS Configuration/Setupユーティリティ の設定でOption ROM設定が、SCSIカードの搭載スロットはDisableになっていま すか?
	- → BIOS Configuration/Setupユーティリティで設定を確認してください。 <確認するメニュー: 「Advanced Setup」→ 「PCI Slot/Device Information」 →「Slot n」(n: 取り付けたボードのPCIスロット番号)→「Option ROM Execution」>
- □ ネットワークボードを増設し、ネットワークブートを行わない場合、BIOS Configuration/Setupユーティリティの設定で増設したSlotのOption ROM設定が Disableになっていますか?
	- → BIOS Configuration/Setupユーティリティで設定を確認してください。 <確認するメニュー: 「Advanced Setup」→ 「PCI Slot/Device Information」 → 「Slot n」(n: 取り付けたボードのPCIスロット番号) → 「Option ROM Execution」>

### OSを起動できない

- □ フロッピーディスクをセットしていませんか?
	- → フロッピーディスクを取り出して再起動してください。
- □「EXPRESSBUILDER」CD-ROMをセットしていませんか?
	- → 「EXPRESSBUILDER ICD-ROMを取り出して再起動してください。
- □ OSが破損していませんか?
	- → 修復プロセスを使って修復を試してください(261ページ)。

### $(2)$

#### 正しいCD-ROMを挿入したのに以下のメッセージが表示される

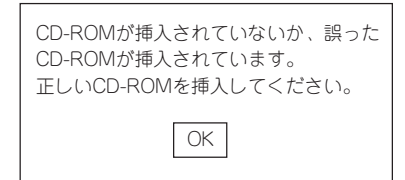

□ CD-ROMのデータ面が汚れていたり、傷ついていたりしていませんか?

→ DVD-ROMドライブからディスクを取り出し、よごれや傷などがないことを確 認してから、再度ディスクをセットし、[OK]をクリックしてください。

### 3 LANポート2が接続されたネットワーク上で、IPアドレスのコンフリクトが発生する

- □ BMC LANのIPアドレスと重なっていませんか?
	- → 本装置のLANポート2は、OS上で設定したIPアドレス以外にBMC LANのIPア ドレスを持っており、ポートをシェアしています。BMCのLANインターフェー スはデフォルトで以下に設定されております。

IP Adress:169.254.000.002 Subnet Mask:255.255.000.000 Gateway:000.000.000.000

このため、接続されるLAN環境に上記設定の装置が接続されているとIPアドレ スが重なってしまいます。

上記IPを避けた設定としていただくか、BIOS Configuration/Setupユーティ リティからBMC LANの設定を変更してください。

#### BMC LAN設定変更手順

BIOS Configuration/Setupユーティリティで「Advanced Setup」 → 「Baseboard Management Controller (BMC) Settings」 →「BMC Network Configuration」

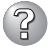

### POSTで表示されるメモリ容量が実際の搭載容量よりも少なく見える

□ 縮退したメモリのエラー情報がクリアされていますか?

→ メモリ(DIMM)のエラーを検出するとエラーを検出したスロットをBank単位で 切り離し、縮退して再起動します。エラーしたDIMMの情報はBIOSに保持され るため、たとえエラーが発生したDIMMを交換しても、BIOSに保持されたエ ラー情報をクリアしないと、DIMMは縮退したままとなります。

DIMMを交換した後は、必ずBIOS Configuration/Setupユーティリティからエ ラー情報をクリアしてください。

「Advanced Setup」→「Memory Settings」→「Memory Card 1/ Memory Card 2/ Memory Card 3/ Memory Card 4」→「Bank Is Enabled」→再起動するとク リアされる

### 8プロセッサ構成について

#### $(2)$ POST中にビープ音が鳴った(長いビープの繰り返し)

□ メモリは正しく取り付けられてれていますか? → すべてのメモリが正しく搭載されているか確認してください。

#### $(2)$ POST中にビープ音が鳴った(長いビープ音2回と短いビープ音1回)

□ ディスプレイ装置は正しく取り付けられてれていますか? → ディスプレイ装置が正しく搭載されているか確認してください。

#### キーボード、マウスの動作がおかしい/動作しない

- □ キーボード、マウスコネクタへ正しく接続されていますか? → 正しく接続されているかどうか確認してください。
- □ セカンダリ・サーバ側のキーボード、マウスコネクタへ接続していませんか?
	- → 8プロセッサ構成ではセカンダリ・サーバのキーボード、マウスコネクタは使用 できません。プライマリ・サーバ側に接続してください。

### 3 DVD-ROMドライブが認識されない

- □ BIOS Configuration/Setupユーティリティの設定は正しいですか?
	- → BIOS Configuration/SetupユーティリティでプライマリIDEチャネルが使用可 能になっているか確認してください。
- □ セカンダリ・サーバのDVD-ROMドライブを使用していませんか?
	- → 8プロセッサ構成ではプライマリ・サーバのDVD-ROMドライブのみ使用可能で す。セカンダリ・サーバ側のDVD-ROMドライブは使用できません。

## 2 ディスプレイ装置に何も表示されない

- □ インターフェースケーブルは正しく接続されていますか?
	- → ケーブルコネクタが破損していたり、コネクタピンが曲がっていたり汚れたり していないことを確認してください。ケーブルが破損している場合は保守サー ビス会社に交換を依頼してください。
- □ セカンダリ・サーバのモニタコネクタへ接続していませんか?
	- → 8プロセッサ構成ではセカンダリ・サーバのモニタコネクタは使用できません。 プライマリ・サーバ側に接続してください。

### 3 メモリ容量が搭載メモリ容量よりも少ない

- □ DIMM/メモリカードは正しく搭載されていますか?
	- → 正しく搭載されているかどうか確認してください。
- □ チップセットが使用するメモリを考慮していますか?
	- → 8プロセッサ構成時には搭載メモリから512MBをチップセットで使用します。 オペレーティングシステムからは搭載メモリよりも512MB少ないメモリ容量が 認識されます。
- □ メモリミラーリング機能は使用していますか?
	- → メモリミラーリング機能を使用すると、搭載メモリ容量の半分がメモリ容量と なります。メモリミラーリング機能はそれぞれの装置のBIOSで設定します。そ れぞれの装置のBIOS設定を確認してください。なお、8プロセッサ構成時には ミラーリング機能によって半分になったメモリ容量からさらに512MBがチップ セットで使用されます。

## 2 スケーラブル・パーティションが作成/制御できない

- □ SMP拡張ケーブルは接続されていますか?
	- → 正しく接続されているかどうか確認してください。
- □ RSA Iはネットワークに接続されていますか?
	- → それぞれの装置のRSA IIが管理PCからアクセスできるネットワークに接続され ているか確認してください。
- □ RSA IIのIPアドレスは設定されていますか?
	- → RSA IIのIPアドレスは工場出荷状態では同じ値が設定されています。正しく動 作させるためには、それぞれの装置のRSA IIに独立したIPアドレスを設定して ください。
- □ 装置の電源はOFFですか?
	- → スケーラブル・パーティションの作成/削除を行うには、装置にACコードが接 続され、かつ電源がOFFの状態である必要があります。

### (2) 8プロセッサ構成で装置<u>が起動しない</u>

- □ SMP拡張ケーブルは接続されていますか?
	- → 正しく接続されているかどうか確認してください。
- □ スケーラブル・パーティションは作成/制御されていますか?
	- → スケーラブル・パーティションが作成され、現行(Current)スケーラブル・パー ティションと設定されている必要があります。ASM Webインタフェースで確 認してください。
- □ スケーラブル・パーティションの設定は正しいですか?
	- → それぞれの装置に搭載されるメモリ容量が異なる場合、装置毎のPOST開始ま での時間が異なるため、Partition Mergeに失敗する可能性があります。ASM WebインタフェースでPartition merge timeout minutesの設定を確認してくだ さい。

### ?) PCIデバイスを増設後、正しく動作しなくなった

- □ ボードを正しく取り付けていますか?
	- → 本体装置に添付のユーザーズガイドを参照して正しく取り付け直してくださ  $\cup$
- □ BIOS Configuration/Setupユーティリティの設定でOption ROM設定が、アレイ ボード、SCSIカードの搭載スロットはDisableになっていますか?
	- → 8プロセッサ構成後のプライマリ・サーバのBIOS Configuration/Setupユー ティリティで設定を確認してください。8プロセッサ構成にする前に行ったセカ ンダリ・サーバのPCIスロットの設定は無効です。

#### $\mathbb{R}$ RSA IIのイベントログの時刻表示が04/26/05 08:20:10など、不正な時刻表示 となる

例:INFO SERVPROC 04/26/05 08:20:10 Static partition is resetting

→ ダンプスイッチを操作してメモリダンプ採取を行った場合など、一時的に不正 な時刻表示となる場合があります。本表示となっても、システム運用上問題あ りません。

またOS起動後はESMPROによりRSA IIの時刻表示はOS上の時刻表示と同期さ れます。

### Windows Server 2003 x64 Editionsについて

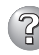

### Windows Server 2003 x64 Editionsのインストールを行うと、以下のようなイ ベントログが登録される場合がある

ソース: LoadPerf 種類: エラー イベントID: 3009 説明: サービス C:¥WINDOWS¥syswow64¥ipsecprf.ini (C:¥WINDOWS¥syswow64¥ipsecprf.ini) のパフォーマンスカウン タの文字列をインストールできませんでした。エラーコードはデー タセクションの最初の DWORD です。

→ システム運用上、問題ありません。

#### Windows Server 2003 x64 Editionsのインストールを行うと、以下のようなイ ベントログが登録される場合がある

- ソース: DCOM
- 種類: エラー
- イベントID: 10016
- 説明: コンピュータ既定権限の設定では、CLSID{555F3418-D99E-4E51- 800A-6E89CFD8B1D7} をもつ COM サーバーアプリケーションに 対するローカルアクティブ化アクセス許可を「ユーザーNT AUTHORITY¥LOCAL SERVICE SID (S-1-5-19) 」に与えることは できません。このセキュリティのアクセス許可は、コンポーネント サービス管理ツールを使って変更できます。

→ システム運用上、問題ありません。

### Windows Server 2003 x64 Editionsのインストールを行うと、以下のようなイ ベントログが登録される場合がある

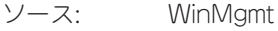

種類: 警告

イベントID: 5603

説明: プロバイダ Rsop Planning Mode Provider は WMI 名前空間 root¥RSOP に登録されましたが、HostingModel プロパティが指定 されませんでした。このプロバイダは LocalSystem アカウントで実 行されます。このアカウントには特権があり、プロバイダがユーザ ー要求を正しく偽装しない場合はセキュリティ違反が起こる可能性 があります。プロバイダのセキュリティの動作を確認し、プロバイ ダ登録のHostingModel プロパティを、必要な機能が実行可能な最小 限の権限を持つアカウントに更新してください。

→ システム運用上、問題ありません。

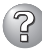

#### Windows Server 2003 x64 Editionsのインストールを行うと、以下のようなイ ベントログが登録される場合がある

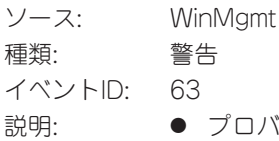

- 説明: ⓦ プロバイダ HiPerfCooker\_v1 は LocalSystem アカウントを使う ために WMI 名前空間 Root¥WMI に登録されました。このアカ ウントには特権があり、プロバイダがユーザー要求を正しく偽装 しない場合は セキュリティ違反が起こる可能性があります。
	- プロバイダ WMIProv は LocalSystem アカウントを使うために WMI 名前空間 Root¥WMI に登録されました。このアカウントに は特権があり、プロバイダがユーザー要求を正しく偽装しない場 合は セキュリティ違反が起こる可能性があります。

→ システム運用上、問題ありません。

#### Windows Server 2003 x64 Editionsのインストールを行うと、以下のようなイ ベントログが登録される場合がある

- ソース: Service Control Manager
- 種類: エラー
- イベントID: 7011
- 説明: Dfs サービスからのトランザクション応答の待機中にタイムアウト (30000 ミリ秒) になりました。
	- → 再起動後にこのイベントが登録されていない場合、問題ありません。

### Windows Server 2003 R2について

### 3 Windows Server 2003 R2の運用中、以下のようなイベントログが登録される場 合がある

ソース: IPMIDRV

種類: エラー

イベントID: 1001

- 
- 説明: IPMI デバイスドライバは、IPMI BMCデバイスがシステムでサポー トされているかどうか判断しようとしました。このドライバは、 SMBIOSのType38レコードを検索できることでIPMI BMCを検出し ようとしましたが、レコードが見つからないか、レコードにデバイ スドライバのバージョンとの互換性がありませんでした。SMBIOS のType 38 レコードが見つかっている場合は、イベントのDump Dateフィールドにこのレコードがバイナリ表示されます。
	- → Windows Server 2003 R2において提供されている「ハードウェアの管理」を 利用している場合、上記のイベントログが登録されます。 詳細な内容については、下記サイトにある「Windows Server 2003 R2で提供 される「ハードウェアの管理」利用の手引き」参照してください。

[NEC 8番街:テクニカルインフォメーション] http://www.express.nec.co.jp/care/techinfo/techinfo.html

### Windows Server 2003について

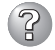

### 以下のメッセージが表示され、ログインできなくなった。

□ Windows製品のライセンス認証手続きを完了していますか?

→ Windows Server 2003では、Windows製品のライセンス認証手続きを完了し ないまま使用していると、下記のメッセージが表示されます。[はい]をえらん でWindowsのライセンス認証の手続きを実行してください。

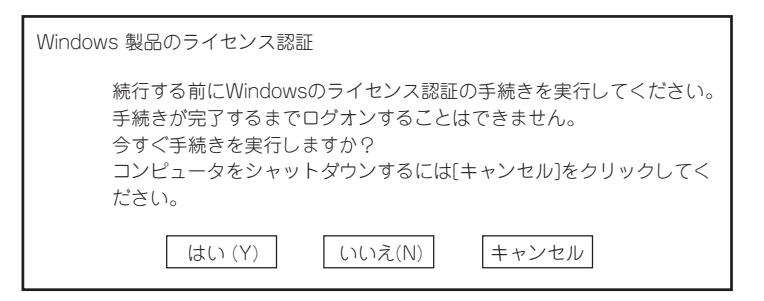

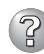

#### Windows Server 2003 の運用中、イベントビューアに下記内容の EvntAgnt の 警告が登録される場合がある。

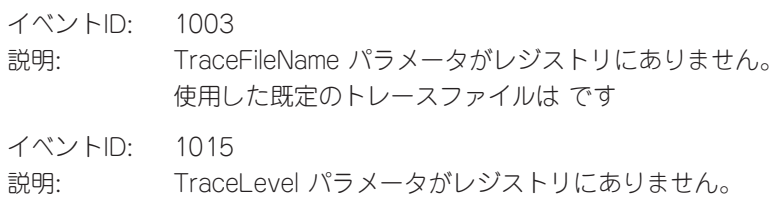

使用した既定のトレースレベルは32です。

→ システム運用上、問題ありません。

## ? インストールを正しくできない

□ インストール時の注意事項を確認していますか?

→ Windows Server 2003 x64 Editionsの場合は3章 (または、オンラインドキュ メント)を、Windows Server 2003 の場合は4章(または、オンラインドキュ メント)参照してください。

### インストール中、イベントビューアのシステムログに次のような内容の警告が記録さ れる

ページング操作中にデバイス ¥Device¥CdRom0上でエラーが検出されました。

→ システムの運用上、問題ありません。

### 2 インストール中、テキストベースのセットアップ画面で、文字化けしたメッセージが 表示され、インストールが続行できない

- □ 複数のハードディスクドライブを接続したり、ディスクアレイコントローラ配下に 複数のシステムドライブを作成してインストールを行っていませんか?
	- → OSをインストールするハードディスクドライブ以外のハードディスクドライブ をいったん取り外した状態でインストールを行ってください。
	- → ディスクアレイコントローラ配下のディスクにインストールする場合は、シス テムドライブを複数作成せず、1つだけ作成してインストールを行ってくださ い。複数のシステムドライブを作成する場合は、インストール完了後、ディス クアレイのコンフィグレーションユーティリティを使用して追加作成してくだ さい。

## 2 インストール中、イベントビューアのシステムログに以下のログが出力される

サーバはトランスポート¥Device¥NetBT\_Tcpip\_{.....}にバインドできませんでした。

トランスポートが初期アドレスのオープンを拒否したため、初期化に失敗しました。

ネットワークの別のコンピュータが同じ名前を使用しているため、サーバーはトランスポート ¥Device¥NetbiosSmbにバインドできませんでした。サーバーを起動できませんでした。

→ ネットワークドライバの更新時に発生します。システムの運用上、問題ありま せん。

#### インストール後にデバイス マネージャで日本語106/109 キーボードが英語101/ 102 キーボードと認識される

- → デバイスマネージャでは英語101/102キーボードと認識されていますが、キー ボードの入力は日本語106/109キーボードの配列で行うことができます。日本 語106/109キーボードに変更したいときは、以下の手順で変更してください。
	- 1. [スタートメニュー]から[設定]を選択し、[コントロールパネル]を起動する。
	- 2. [管理ツール]内の[コンピュータの管理]を起動し[デバイスマネージャ]を クリックする。
	- 3. [キーボード]をクリックし、以下のプロパティを開く。 101/102英語キーボードまたは、Microsoft Natural PS/2キーボード
	- 4. [ドライバ]タブの[ドライバの更新]をクリックし、[このデバイスの既知 のドライバを表示してその一覧から選択する]を選択する。
	- 5. 「このデバイス クラスのハードウェアをすべて表示」を選択し、日本語 PS/ 2キーボード(106/109キー)を選択して[次へ]をクリックする。
	- 6. ウィザードに従ってドライバを更新してコンピュータを再起動する。
	- 7. 以下のメッセージが表示された場合は、[はい]をクリックして操作を続行 する。

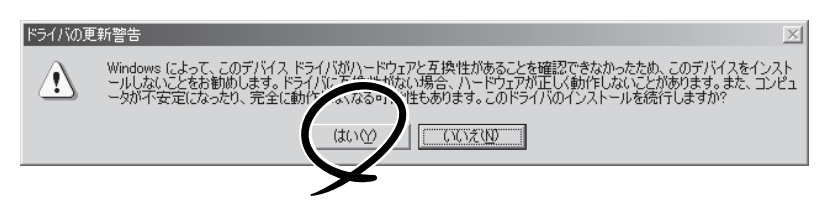

OSの動作が不安定

□ システムのアップデートを行いましたか?

→ OSをインストールした後にネットワークドライバをインストールすると動作が 不安定になることがあります。Windows Server 2003 x64 Editionsでは3章、 Windows Server 2003では4章を参照してシステムをアップデートしてくださ い。

STOPエラー発生時、「自動的に再起動する」の設定で、設定どおりに動作しない

→ 障害発生時に「自動的に再起動する」の設定にかかわらず、自動的に再起動する 場合や再起動しない場合があります。再起動しない場合は、手動で再起動して ください。

またこの現象発生時に画面に青い縦線が入るなど、画面が乱れる場合がありま す。

## ?) ブルー画面(STOPエラー画面)で電源OFFができない

→ ブルー画面で電源をOFFにする時は、強制電源OFF(強制シャットダウン: POWERスイッチを4秒間押し続ける)を行ってください。一度押しでは電源は OFFになりません。

#### $\mathbb{S}^2$ プロセッサ(CPU)を増設後、起動するたびにイベントログが表示される

→ オプションのCPUの中には畢 なるレビジョン(ステッピン グ)のものが含まれている場 合があります。異なるレビ ジョンのCPUを混在して取り 付けた場合、Windowsでは イベントビューアのシステム ログに以下のようなログが表 示されますが、動作には問題 ありません。

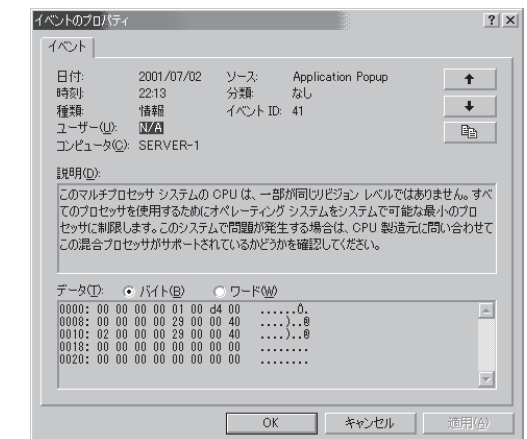

[システムプロパティ]の[全般]タブの中でプロセッサの名称がずれて表示される

→ 装置の動作には問題ありません。

グ

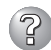

#### ネットワーク上で認識されない

- □ ケーブルを接続していますか?
	- → 本装置背面にあるネットワークポートに確実に接続してください。また、使用 するケーブルがネットワークインタフェースの規格に準拠したものであること を確認してください。
- □ BIOSの設定を間違えていませんか?
	- → 本装置のBIOS Configuration/Setupユーティリティの設定を確認してくださ  $\cup$ 
		- <確認するメニュー: 「Devices and I/O Ports」→ 「Planar Ethernet」>
- □ プロトコルやサービスのセットアップを済ませていますか?
	- → 本装置専用のネットワークドライバをインストールしてください。また、TCP/ IPなどのプロトコルのセットアップや各種サービスが確実に設定されているこ とを確認してください。
- □ 転送速度の設定を間違えていませんか?
	- → 本装置に標準装備の内蔵LANコントローラは、転送速度が1000Mbpsと 100Mbps、10Mbpsのどちらのネットワークでも使用することができます。 転送速度とデュプレックスモードの設定はOS上のデフォルト設定(Auto)を使 用せず、デバイスマネージャからLANコントローラのプロパティの[詳細設定] タブを開いて、「Speed & Duplex」の設定を接続しているハブと同じ転送速度 に設定してください。

### 2 PCIホットプラグが正しく行えない

□ Hot Plugに対応したPCIボードを使用していますか?

→ 288ページ「ホットプラグに対応しているPCIボードの取り付け・取り外し」を参 照してホットプラグを行うボードの条件が正しいかどうか確認してください。

#### PCIボードのHot Removeまたは、Hot Replaceにおいて、OSからボードのドライ バを停止できない

- □ Hot Removeまたは、Hot ReplaceするPCIボードを他のソフトウェアが使用して いませんか?
	- → Hot Removeまたは、Hot ReplaceするPCIボードを他のソフトウェアが使用し ているとドライバを停止できません。該当するソフトウェアを終了させてか ら、PCIボードのドライバを停止させてください。Hot Replaceの場合はボード の取り付けが終了した後に、終了させたソフトウェアを起動してください。

#### Telnetサービスがインストールされていない

→ コンピュータ名を14文字以下にして、<Telnetサービスのインストール手順>に 従ってTelnetサービスをインストールしてください。

<Telnetサービスのインストール手順>

- 1. スタートメニューから[ファイル名を指定して実行]をクリックする。
- 2. [名前]ボックスに「tlntsvr /service」と入力し、[OK]をクリックする。
- 3. スタートメニューから[コントロールパネル]-[管理ツール]-[サービス]を開 き、サービスの一覧にTelnetサービスが登録されていることを確認する。
- \* Telnetサービスのインストール後は、コンピュータ名を15文字以上に設定し ても問題ありません。

### EXPRESSBUILDERについて

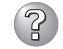

#### EXPRESSBUILDERから本装置を起動できない

□ POSTの表示中にEXPRESSBUILDERをセットし、再起動しましたか?

- → POST画面を表示中にEXPRESSBUILDERをセットし、再起動しないとエラーメッ セージが表示されたり、OSが起動したりします。
- □ BIOSのセットアップを間違えていませんか?
	- → 本装置のBIOS Configuration/Setupユーティリティでブートデバイスの起動順序を 設定することができます。BIOS Configuration/SetupユーティリティでDVD-ROM ドライブが最初に起動するよう順序を変更してください。

EXPRESSBUILDER実行中、何らかの障害が発生すると、以下のようなメッセージが表示さ れます。メッセージを記録して保守サービス会社に連絡してください。

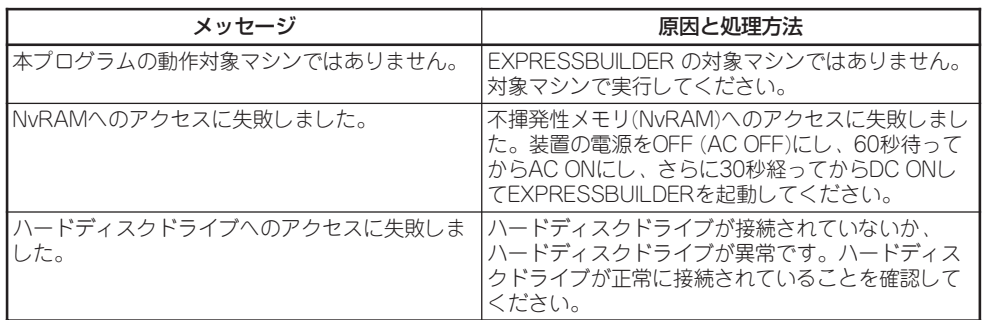

この他にもシームレスセットアップでディスクアレイ構築時やシステム診断を実行したとき に障害を検出するとエラーメッセージが表示されます。表示されたメッセージをメモまたは プリントアウトし、保守サービス会社までご連絡ください。

ディスクアレイに関するセットアップ中に障害を検出するとディスクアレイのセットアップ をスキップします。このようなメッセージが現れた場合は、ディスクアレイコントローラま たはハードディスクドライブに障害が発生している可能性があります。保守サービス会社に 保守を依頼してください。

#### EXPRESSBUILDERからフロッピーディスクに書き込みを行うと、その先の処理が 進まなくなる。

- □ フロッピーディスク媒体がライトプロテクトされていませんか?
	- → フロッピーディスク媒体がライトプロテクトされている場合、ライトプロテク トされていることを示すメッセージが表示されるまで約30秒かかります。 装置はストールしておりませんのでご注意ください。

<sup>&</sup>lt;確認するメニュー:「Start Options」→「Startup Sequence Options」→Primary Startup Sequenceが「CD ROM」に設定されていること>

### シームレスセットアップについて

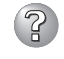

指定したパーティションサイズよりも小さい容量のハードディスクドライブを使用し てインストールしようとしたときに以下のメッセージが表示された

指定されたパーティションサイズはハードディスクの確保可能な容量を超えています。 セットアップは確保できる最大サイズでパーティションを作成しました。 セットアップを続行します。

 $|$  OK  $|$ 

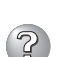

→ 異常ではありません。<Enter>キーを押してインストールを続けてください。

2 CD-ROMからファイルをコピー中またはCD-ROMをチェック中に画面表示が乱れた

→ <R>キーを押してください。<R>キーを押しても何度も表示されるときは、 シームレスセットアップをはじめからやり直してください。それでも同じ結果 が出たときは保守サービス会社に連絡して、DVD-ROMドライブの点検を依頼 してください。

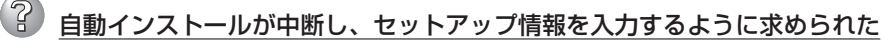

→ 設定したセットアップ情報に間違いがあります。メッセージに従って正しい値 を入力してください。インストールをキャンセルする必要はありません。 Windowsではセットアップの最後のリブートで再度、<Enter>キーの入力を要 求されることがあります。

## 3 「コンピュータの役割」画面で[終了]が表示される

→ ここで「終了」をクリックすると、その後の設定はシームレスセットアップの既 定値を自動的に選択して、インストールを行います。

<Windows Server 2003の既定値>

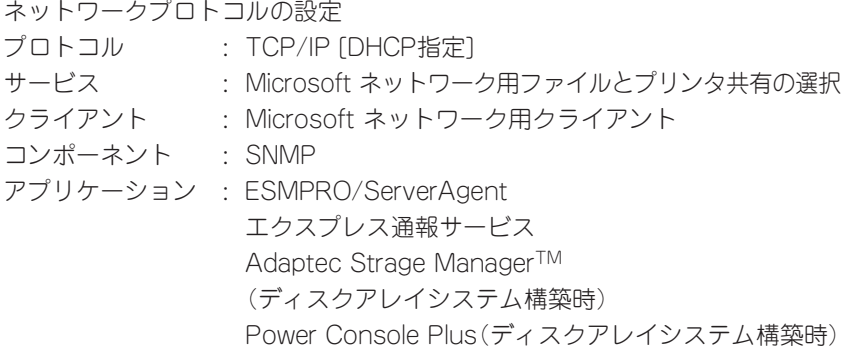

### 「コンピュータの役割」画面で[終了]が表示されない

- → 作成済みのセットアップ情報ファイルをロードした場合は表示されません。
- → 「終了]は、最初に「コンピュータの役割]画面に移ったときにのみ表示されま す。一度でも[コンピュータの役割]から先の画面に進むと[戻る]を使用して、 [コンピュータの役割]画面に戻っても、[終了]は表示されません。

#### 「パーティションの使用方法」で「既存パーティションを使用する」を選択したのにディスクの全領域 がOS領域としてインストールされている

- □ 流用するパーティション以外(保守領域を除く)にパーティションが存在しました か?
	- → 流用するパーティション以外にパーティションが存在しなかったとき全領域を 確保してWindowsをインストールします。

3) ドメインに参加するように設定したのに、ワークグループでインストールされている

- → インストール中、ドメインの参加に失敗した場合、ワークグループでセットアッ プします。コントロールパネル→システムからドメインの参加設定を行ってくだ さい。
- □ ホスト名に2バイト文字を使用していませんか?
	- → Windows Server 2003 の場合、ホスト名に2バイト文字を使用するとドメイ ンの参加に失敗します。失敗した場合は、コントロールパネル→システムから ドメインの参加設定を行ってください。

### 8) パーティションサイズに大きな値を指定したのに、実際にWindowsを起動してみる と、4095MBでシステムパーティションが作成されている

- □「パーティションサイズ|で実領域以上の値を設定していませんか?
	- → 全領域(保守領域を除く)を1パーティションで作成したい場合は「全領域」を設定 するようにしてください。
- □「パーティションサイズIで200GB以上の値を設定していませんか? → パーティションサイズは200GB未満に設定してください。
- □ デフォルトのシステムパーティションサイズが変更されていませんか? → 新しい値に変更してください。
- 2 2GB以上のパーティションにNTFSでインストールしたのにクラスタサイズが512バ イトでインストールされる
	- → シームレスセットアップの什様です。512バイト以外のクラスタサイズでイン ストールしたい場合は、マニュアルセットアップをしてください。
- ディスプレイの解像度として指定したものと違う解像度でWindowsが起動した
	- → ディスプレイの解像度は、指定された設定が使用できなかった場合、それに近 い設定かまたはドライバのデフォルト値が使用されます。

#### 間違ったプロダクトID/CDキーを入力してしまった

→ 間違ったプロダクトID/CDキーを入力しても、自動インストールは開始します。 しかし、自動インストール中にストップ、再入力を促されます。また、この場 合、自動インストール中のGUIセットアップ終了のリブート時に入力要求が発生 します。これら2回の入力を行えば、Windowsのセットアップには問題はありま せん。

ネットワークアダプタの詳細設定ができない

→ シームレスセットアップでは、ネットワークアダプタの詳細設定は行えませ ん。Windowsの起動後、コントロールパネルから設定してください。

### シームレスセットアップで設定しなかったネットワークアダプタの設定が行われて Windowsが起動した

→ Windowsは認識したネットワークアダプタは既定値に設定してインストールし ます。設定の変更は、Windowsの起動後、コントロールパネルから行えます。 また、シームレスセットアップで設定したが、実際に接続されていなかった場 合、アダプタのセットアップは行われませんが、プロトコルのインストールだ けは行われます。

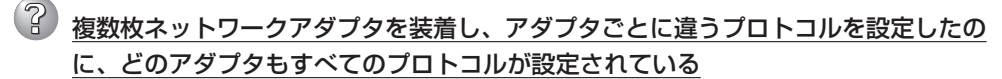

→ 仕様です。 各アダプタにはインストールされたプロトコルすべてが使用できる ように設定されます。シームレスセットアップで設定できないものは、すべて 既定値になります。

#### 複数枚ネットワークアダプタを設定したとき、TCP/IPプロトコルの詳細設定がすべ てDHCPを使用するになっている

→ 複数枚のネットワークアダプタを設定したときに、プロトコルの詳細設定がす べて既定値になることがあります。コントロールパネルから詳細設定を行って ください。

### ネットワークアダプタを複数枚接続していないのにプロトコルの詳細設定がすべてデ フォルト設定になっている(例: TCP/IPの場合IPアドレス設定したのにDHCP設定に なっているなど)

- □ 複数のプロトコルを設定していませんか?
	- → この場合、複数のネットワークアダプタを接続したときと同じ状態になるた め、プロトコルの詳細設定がデフォルト設定になってしまいます。

OS起動後にコントロールパネルから詳細設定を行ってください。

#### シームレスセットアップ中、「OS差分モジュールのコピー」もしくは「OS CD-ROM の挿入」時に以下のメッセージが表示され、セットアップが中断する

Bad Command or filename Insufficient disk space

→ 以下の手順に従ってSCSIコントローラのBIOSの設定を確認してください。 本書に記載されていないSCSIコントローラの手順については、SCSIコント ローラの説明書を参照し「Int13 Extensions」の設定を確認してください。

<AIC-7892の場合>

- 1. POST中にAIC-7892が表示されたら<Ctrl>+<A>キーを押す。
	- \* POST中に <Ctrl>キーと他のキーとを同時に押した後、稀にキー操作が 不正となります。その場合、もう一度 <Ctrl>キーを押すと復旧します。
- 2. 「Configure/View Host Adapter Settings」を選択する。
- 3. 「Advanced Configuration Options」で<Enter>キーを押す。
- 4. 「BIOS Support for Int13 Extensions」を「Enabled」に変更する。
- 5. BIOSのメニューを終了し、システムを再起動する。
- 6. シームレスセットアップを実行する。

## 2 シームレスセットアップ中、「パーティションの作成」時にセットアップが中断する

- □ OSをインストールするハードディスクドライブ以外のハードディスクドライブを 接続していませんか?
	- → OSをインストールするハードディスクドライブ以外のハードディスクドライブ を取り外し、シームレスセットアップを行ってください。
- ? シームレスセットアップを使用できない
	- → Microsoft Windows Server 2003 x64 Editionsでは、シームレスセットアッ プを使用できません。再セットアップする場合は、「Microsoft Windows Server 2003 R2 x64 Edition インストレーションサプリメントガイド」を参 照し、「マニュアルセットアップ」を使用してください。

### マスターコントロールメニューについて

### 3 オンラインドキュメントが読めない

- □ Adobe Readerが正しくインストールされていますか?
	- → オンラインドキュメントの一部は、PDFファイル形式で提供しております。あ らかじめAdobe Readerをインストールしておいてください。

## 2 マスターコントロールメニューが表示されない

- □ ご使用のシステムは、Windows NT 4.0以降またはWindows 95以降ですか?
	- → 本プログラムは、Windows NT 4.0/Windows 95より前のバージョンでは動 作しません。
- □ <Shift>キーを押していませんか?
	- → <Shift>キーを押しながらCD-ROMをセットすると、Autorun機能がキャンセ ルされます。
- □ システムの状態は問題ありませんか?
	- → システムのレジストリ設定やCD-ROMをセットするタイミングによってはメ ニューが起動しない場合があります。そのような場合は、CD-ROM の ¥MC¥1ST.EXE(x64 Editionsの場合は¥MC¥1ST\_X64.EXE)をエクスプロー ラなどから実行してください。

### ExpressPicnicについて

### 2 セットアップ情報の設定でExpressPicnicウィンドゥのビットマップが正しく表示さ れない(Trekkingコマンド使用時)

- → ディスプレイの設定の色数が256色未満の場合はビットマップが正しく表示さ れていませんが、セットアップ情報は正しく表示できます。
- 

### 2 Point To Point トンネリング プロトコルの設定ができない

→ 現在サポートしていません。インストール後、コントロールパネルから設定を 行ってください。この場合、再起動は必要ありません。

#### (?ි ネットワークアダプタの詳細設定ができない

→ ExpressPicnicでは、ネットワークアダプタの詳細設定は行えません。 Windowsの起動後、コントロールパネルから設定してください。

#### Windows Server 2003 x64 EditionsやWindows Server 2003の情報を採取 できない

→ ExpressPicnicの仕様です。「稼動機からの情報採取」で採取できる情報は、 Windows 2000で動作している本装置の情報のみです。

## ディスクアレイについて

ディスクアレイを構成している本装置でのトラブルについてはディスクアレイコントローラ に添付の説明書を参照してください。

## ESMPROについて

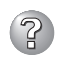

## ESMPRO/ServerAgent(Windows版)から本体装置の監視・管理ができない

- □ RSA II Breakoutケーブルが正しく接続されていますか?
	- → RSA II Breakoutケーブルが接続されていないと、ESMPROは正しく動作しま せん。RSA II Breakoutケーブルが本体装置背面のRSA II Breakoutコネクタ とUSB1コネクタにしっかりと接続されていることを確認してください。

#### ESMPRO/ServerAgent(Windows版)について

→ 添付の「EXPRESSBUILDER ICD-ROM内のオンラインドキュメント 「ESMPRO/ServerAgent(Windows版)インストレーションガイド」でトラブル の回避方法やその他の補足説明が記載されています。参照してください。

#### ESMPRO/ServerManagerについて

→ 添付の「EXPRESSBUILDER」CD-ROM内のオンラインドキュメント 「ESMPRO/ServerManagerインストレーションガイド」でトラブルの回避方法 やその他の補足説明が記載されています。参照してください。

### その他バンドルアプリケーションについて

添付の「EXPRESSBUILDER」CD-ROM内のオンラインドキュメントでトラブルの回避方法 やその他の補足説明が記載されています。参照してください。

## **障害情報の採取**

万一障害が起きた場合、次の方法でさまざまな障害発生時の情報を採取することができま す。

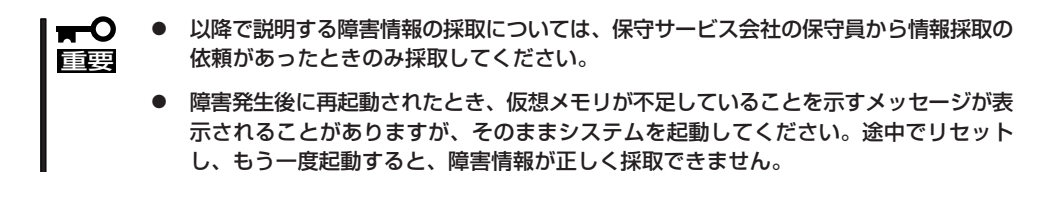

### イベントログの採取

本装置に起きたさまざまな事象(イベント)のログを採取します。

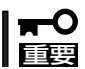

STOPエラーやシステムエラー、ストールが起きている場合はいったん再起動してから作 業を始めます。

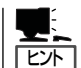

オプションのCPUの中には異なるレビ ジョン(ステッピング)のものが含まれて いる場合があります。異なるレビジョン のCPUを混在して取り付けた場合、 Windowsではイベントビューアのシステ ムログに以下のようなログが表示されま すが、動作には問題ありません。

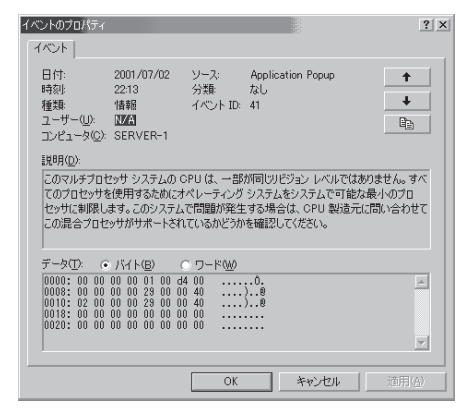

- 1. コントロールパネルから[管理ツール]-[イベントビューア]をクリックする。
- 2. 採取するログの種類を選択する。

[アプリケーション ログ]には起動してい たアプリケーションに関連するイベント が 記録されています。[セキュリティ ログ]にはセキュリティに関連するイベン トが記録されています。[システム ログ] にはWindowsのシステム構成要素で発生 したイベントが記録されています。

- 3. [操作]メニューの[ログファイルの名前を 付けて保存]コマンドをクリックする。
- 4. [ファイル名]ボックスに保存するアーカ イブログファイルの名前を入力する。

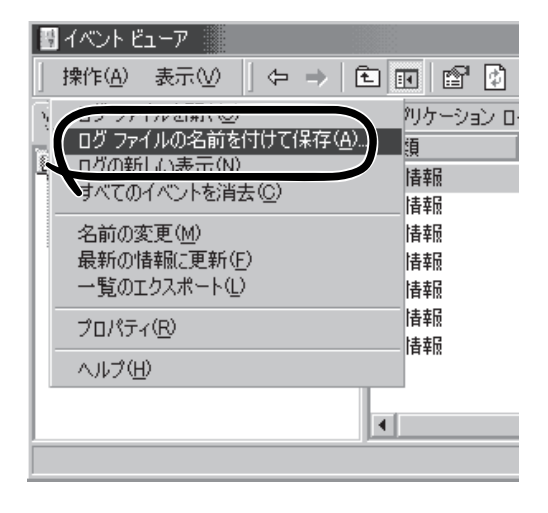

5. [ファイルの種類]リストボックスで保存するログファイルの形式を選択し、[OK]をクリックす る。

詳細についてはWindowsのオンラインヘルプを参照してください。

### 構成情報の採取

本装置のハードウェア構成や内部設定情報などを採取します。 情報の採取には「診断プログラム」を使用します。

 $\blacksquare$ 重要�

#### STOPエラーやシステムエラー、ストールが起きている場合はいったん再起動してから作 業を始めます。

- 1. スタートメニューの[設定]をポイントし、[コントロールパネル]をクリックする。 [コントロールパネル]ダイアログボックスが表示されます。
- 2. [管理ツール]アイコンをダブルクリックし、[コンピュータの管理]アイコンをダブルクリックす る。

[コンピュータの管理]ダイアログボックスが表示されます。

- 3. [システムツール]-[システム情報]をクリックする。
- 4. [操作]メニューの[システム情報ファイルとして保存]コマンドをクリックする。
- 5. [ファイル名]ボックスに保存するファイルの名前を入力する。
- 6. [保存]をクリックする。

### ワトソン博士の診断情報の採取

ワトソン博士を使って、アプリケーションエラーに関連する診断情報を採取します。 診断情報の保存先は任意で設定できます。詳しくは、3章(Windows Server 2003 x64 Editions) または、4章(Windows Server 2003)の「ワトソン博士の設定」を参照してくださ  $\cup$ 

## メモリダンプ

障害が起きたときのメモリの内容をダンプし、採取します。ダンプをDATに保存した場合 は、ラベルに「Microsoft Windowsバックアップ」で保存したか「ARCServe」で保存したかを 記載しておいてください。診断情報の保存先は任意で設定できます。詳しくは「メモリダン プ(デバッグ情報)の設定(Windows Server 2003 x64 Editionsでは3章、Windows Server 2003では4章)」を参照してください。

- 重要� ⓦ 保守サービス会社の保守員と相談した上で採取してください。正常に動作しているとき に操作するとシステムの運用に支障をきたすおそれがあります。
	- **障害の発生後に再起動したときに仮想メモリが不足していることを示すメッセージが表** 示される場合がありますが、そのまま起動してください。途中でリセットして起動し直 すと、データを正しくダンプできない場合があります。

障害が発生し、メモリダンプを採取したいときにDUMPスイッチを押してください。 スイッチを押すと、メモリダンプは設定されている保存先に保存されます(CPUがストール した場合などではメモリダンプを採取できない場合があります)。

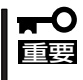

DUMPスイッチを押した後、ブルー画面下部に「Beggining dump of physical memory」のメッセージが表示されて、実際にメモリダンプ の書き込み処理が行われるま でに1~2分かかります。

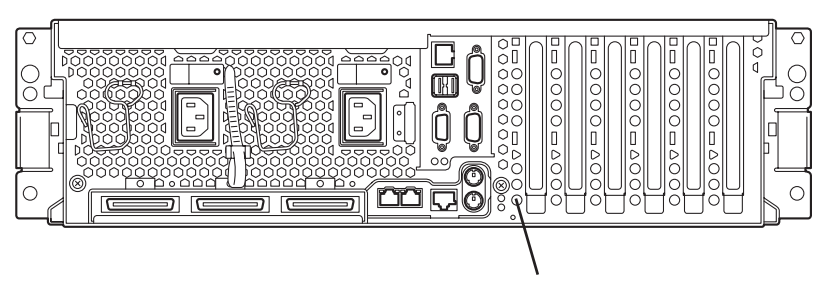

DUMPスイッチ

## **システムの修復**

OSを動作させるために必要なファイルが破損した場合は、「修復プロセス」を使ってシステ ムを修復してください。

- 重要� ⓦ システムの修復後、必ずシステムをアップデートしてください(Windows Server 2003 x64 Editionsでは3章、Windows Server 2003では4章を参照)。また、 システムのアップデートに加え、各種ドライバをアップデートしてください。詳しくは オンラインドキュメント「インストレーションサプリメントガイド」の「ドライバのイン ストールと詳細設定」を参照してください。
	- ⓦ ハードディスクドライブが認識できない場合は、システムの修復はできません。

### 修復手順 -Windows Server 2003 x64 Editions, Windows Server 2003-

何らかの原因でシステムを移動できなくなった場合は、回復コンソールを使用してシステム の修復を行います。ただし、この方法は詳しい知識のあるユーザーや管理者以外にはお勧め できません。詳細については、オンラインヘルプを参照してください。

## **リセット/強制電源OFF**

リセット方法と強制的にシステムをシャットダウンする方法について説明します。

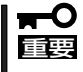

リセットや強制シャットダウンは、本装置のDIMM内のメモリや処理中のデータをすべて クリアしてしまいます。ハングアップしたとき以外でリセットや強制シャットダウンを行う ときは、本装置がなにも処理していないことを確認してください。

ⓦ ハードリセット

オペレータインフォメーションパネルの上面にあるRESETスイッチを押します。

ⓦ ソフトリセット

OSが起動する前に本装置が動作しなくなったときは、<Ctrl>キーと<Alt>キーを押しな がら、<Delete>キーを押してください。本装置がリセットされます。

ⓦ 強制電源OFF

OSから本装置をシャットダウンできなくなったときや、POWERスイッチを押しても電 源をOFFにできなくなったとき、リセットが機能しないときなどに使用します。

本装置のPOWERスイッチを4秒ほど押し続けてください。電源が強制的にOFFになりま す(電源を再びONにするときは、電源OFFから約30秒ほど待ってから電源をONにしてく ださい)。

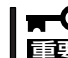

重要� リモートパワーオン機能を使用している場合は、一度、電源をONにし直して、OSを起 動させ、正常な方法で電源をOFFにしてください。

グ

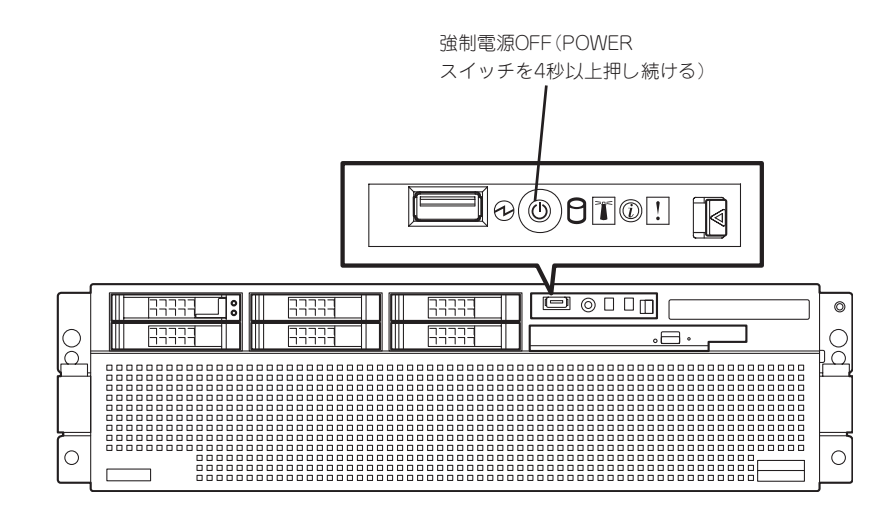

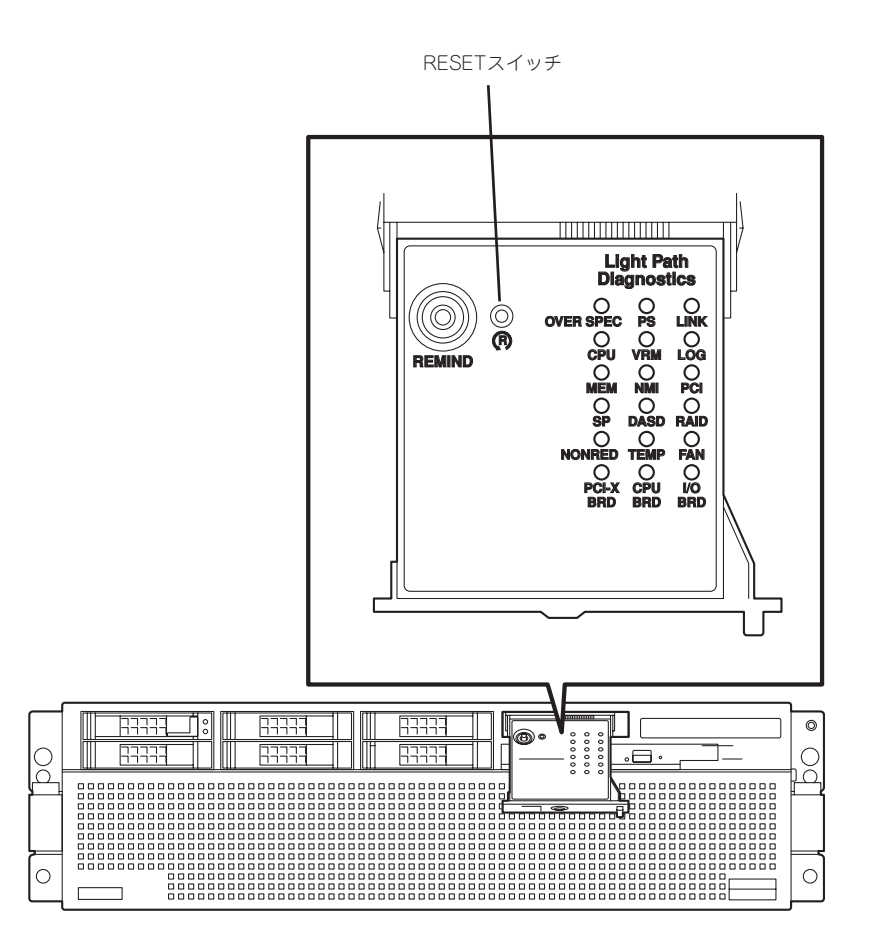

# **移動と保管**

本装置を移動・保管するときは次の手順に従ってください。

**注意�** 装置を安全にお使いいただくために次の注意事項を必ずお守りください。火傷や けがなどを負うおそれや物的損害を負うおそれがあります。詳しくは、iiiページ 以降の説明をご覧ください。 ● 2人以下で持ち上げない 指定以外の場所に設置しない 電源プラグを差し込んだままインタフェースケーブルの取り付けや取り外しを しない

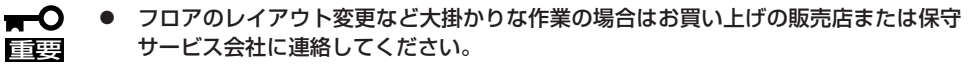

- ハードディスクドライブに保存されている大切なデータはバックアップをとっておいて ください。
- ハードディスクドライブを内蔵している場合はハードディスクドライブに衝撃を与えな いように注意して本装置を移動させてください。

ⓦ 再度、運用する際、内蔵機器や本体を正しく動作させるためにも室温を保てる場所に保 管することをお勧めします。 装置を保管する場合は、保管環境条件(温度:-10℃~55℃、湿度:20%~80%)を 守って保管してください(ただし、結露しないこと)。

- 1. CD-ROMをセットしている場合は本装置から取り出す。
- 2. 本装置の電源をOFF(POWERランプ消灯)にする。
- 3. 本装置の電源コードをコンセントから抜く。
- 4. 本装置に接続しているケーブルをすべて取り外す。
- 5. 8章を参照してラックから取り出す。
- 6. 3人以上で本装置の底面を持って運ぶ。

#### 重要�

本装置の前面のフロントベゼルを持って、持ち上げないでください。フロントベゼルが外れて 落下し、けがをしたり本装置を破損してしまいます。

7. 本装置に傷がついたり、衝撃や振動を受けたりしないようしっかりと梱包する。

#### 重要�

輸送後や保管後、装置を再び運用する場合は、運用の前にシステム時計の確認・調整をしてく ださい。

システム時計を調整しても時間の経過と共に著しい遅れや進みが生じる場合は、お買い求めの 販売店、または保守サービス会社に保守を依頼してください。本装置および、内蔵型のオプショ ン機器は、寒い場所から暖かい場所に急に持ち込むと結露が発生し、そのまま使用すると誤作 動や故障の原因となります。装置の移動後や保管後、再び運用する場合は、使用環境に十分な じませてからお使いください。

# **ユーザーサポート**

アフターサービスをお受けになる前に、保証およびサービスの内容について確認してください。

## **装置の保証について**

本装置には『保証書』が添付されています。『保証書』は販売店で所定事項を記入してお渡しし ますので、記載内容を確認のうえ、大切に保管してください。保証期間中に故障が発生した 場合は、『保証書』の記載内容にもとづき無償修理いたします。詳しくは『保証書』およびこの 後の「保守サービスについて」をご覧ください。

保証期間後の修理についてはお買い求めの販売店、最寄りの弊社または保守サービス会社に 連絡してください。

- 弊社製以外(サードパーティ)の製品または弊社が認定していない装置やインタフェース  $\blacksquare$ ケーブルを使用したために起きた本装置の故障については、その責任を負いかねますの 重要� でご了承ください。
	- ⓦ 本体の上面に、製品の形式、SERIAL No.(製造番号)、定格、製造業者名、製造国が明 記された銘板が貼ってあります。販売店にお問い合わせする際にこの内容をお伝えくだ さい。また銘板の製造番号と保証書の保証番号が一致していませんと、装置が保証期間 内に故障した場合でも、保証を受けられないことがありますのでご確認ください。万一 違う場合は、販売店にご連絡ください。

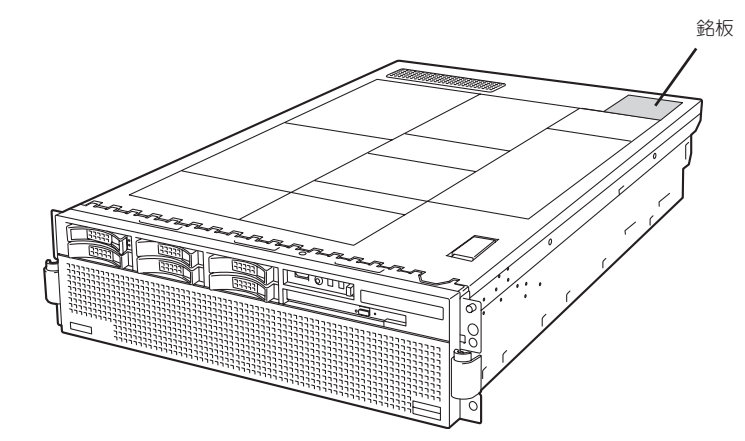

## **バッテリの保証について**

本装置には、内蔵の時計用とSAS RAIDボード(A)用の2種類のバッテリが内蔵されていま す。

- 内蔵の時計用のバッテリ � 本バッテリの保証期間は5年です。時計が停止したり、遅れるようになった場合は、 保守サービス会社に連絡してください。
- SAS RAIDボード(A)用のバッテリ 本バッテリの寿命は、使用環境および運用条件によって異なりますが、おおむね2年 もしくは、充電回数が約500回です。 バッテリは有償定期交換部品となっております。バッテリに表示されている日付より 2年を経過した場合には、販売店または保守サービス会社に連絡してください。有償 にて交換いたします。

## **修理に出される前に**

「故障かな?」と思ったら、以下の手順を行ってください。

- ① 電源コードおよび他の装置と接続しているケーブルが正しく接続されていることを確認 します。
- ②「障害時の対処(215ページ)」を参照してください。該当する症状があれば記載されてい る処理を行ってください。
- ③ 本装置を操作するために必要となるソフトウェアが正しくインストールされていること を確認します。
- ④ 市販のウィルス検出プログラムなどで装置をチェックしてみてください。

以上の処理を行ってもなお異常があるときは、無理な操作をせず、お買い求めの販売店、最 寄りの弊社または保守サービス会社にご連絡ください。その際に装置のランプの表示やディ スプレイ装置のアラーム表示もご確認ください。故障時のランプやディスプレイによるア ラーム表示は修理の際の有用な情報となることがあります。保守サービス会社の連絡先につ いては、付録B「保守サービス会社網一覧」をご覧ください。 なお、保証期間中の修理は必ず保証書を添えてお申し込みください。

本装置は日本国内仕様のため、弊社の海外拠点で修理することはできません。ご了承くださ  $\blacksquare$ 重要� い。

## **修理に出される時は**

修理に出される時は次のものを用意してください。

□ 保証書

- □ ディスプレイ装置に表示されたメッセージのメモ
- □ 障害情報\*
- □ 本体・周辺装置の記録
- \* 258ページに記載している情報などが含まれます。障害情報は保守サービス会社から指 示があったときのみ用意してください。

## **保守用部品について**

本装置の保守用部品の最低保有期間は、製造打ち切り後5年です。

## **保守サービスについて**

保守サービスは弊社の保守サービス会社、および弊社が認定した保守サービス会社によって のみ実施されますので、純正部品の使用はもちろんのこと、技術力においてもご安心の上、 ご都合に合わせてご利用いただけます。

なお、お客様が保守サービスをお受けになる際のご相談は、弊社営業担当または代理店で 承っておりますのでご利用ください。保守サービスは、お客様に合わせて2種類用意してお ります。

#### 保守サービスメニュー

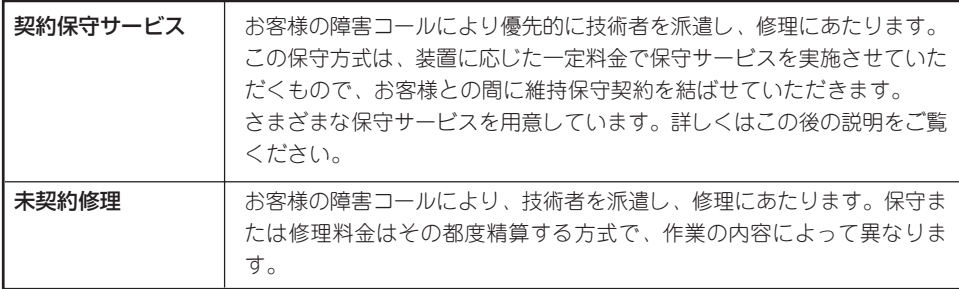

弊社では、お客様に合わせてさまざまな契約保守サービスを用意しております。サービスの 詳細については、「NEC 8番街(http://nec8.com/)の「サポート情報」をご覧ください。

ⓦ サービスを受けるためには事前の契約が必要です。

重要� ⓦ サービス料金は契約する日数/時間帯により異なります。

## **情報サービスについて**

Express5800シリーズに関するご質問・ご相談は「ファーストコンタクトセンター」でお受け しています。

※ 電話番号のかけまちがいが増えております。番号をよくお確かめの上、おかけください。

#### ファーストコンタクトセンター TEL. 03-3455-5800(代表)

受付時間/9:00~12:00、13:00~17:00 月曜日~金曜日(祝祭日を除く)

お客様の装置本体を監視し、障害が発生した際に保守拠点からお客様に連絡する「エクスプ レス通報サービス」の申し込みに関するご質問・ご相談は「エクスプレス受付センター」でお 受けしています。

※ 電話番号のかけまちがいが増えております。番号をよくお確かめの上、おかけください。

#### エクスプレス受付センター **TEL. 0120-22-3042**

受付時間/9:00~17:00 月曜日~金曜日(祝祭日を除く)

インターネットでも情報を提供しています。

#### http://nec8.com/

『8番街』:製品情報、Q&Aなど最新Express情報満載!

#### http://club.express.nec.co.jp/

『Club Express』:『Club Express会員』への登録をご案内しています。Express5800シリー ズをご利用になる上で役立つ情報サービスの詳細をご紹介しています。

#### http://www.fielding.co.jp/

NECフィールディング(株)ホームページ:メンテナンス、ソリューション、用品、施設工事 などの情報をご紹介しています。

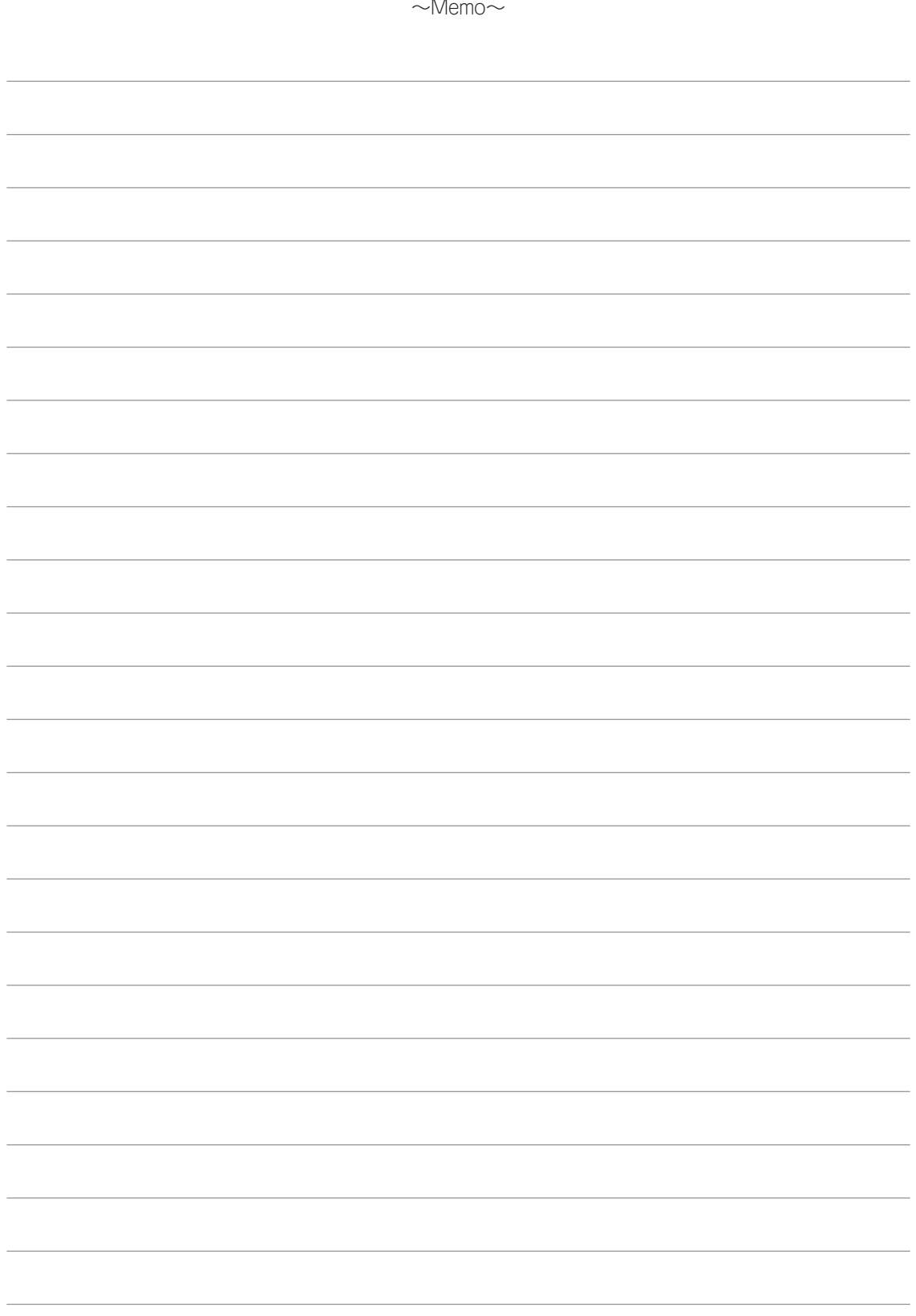